# **HEROES OF THE TIME**

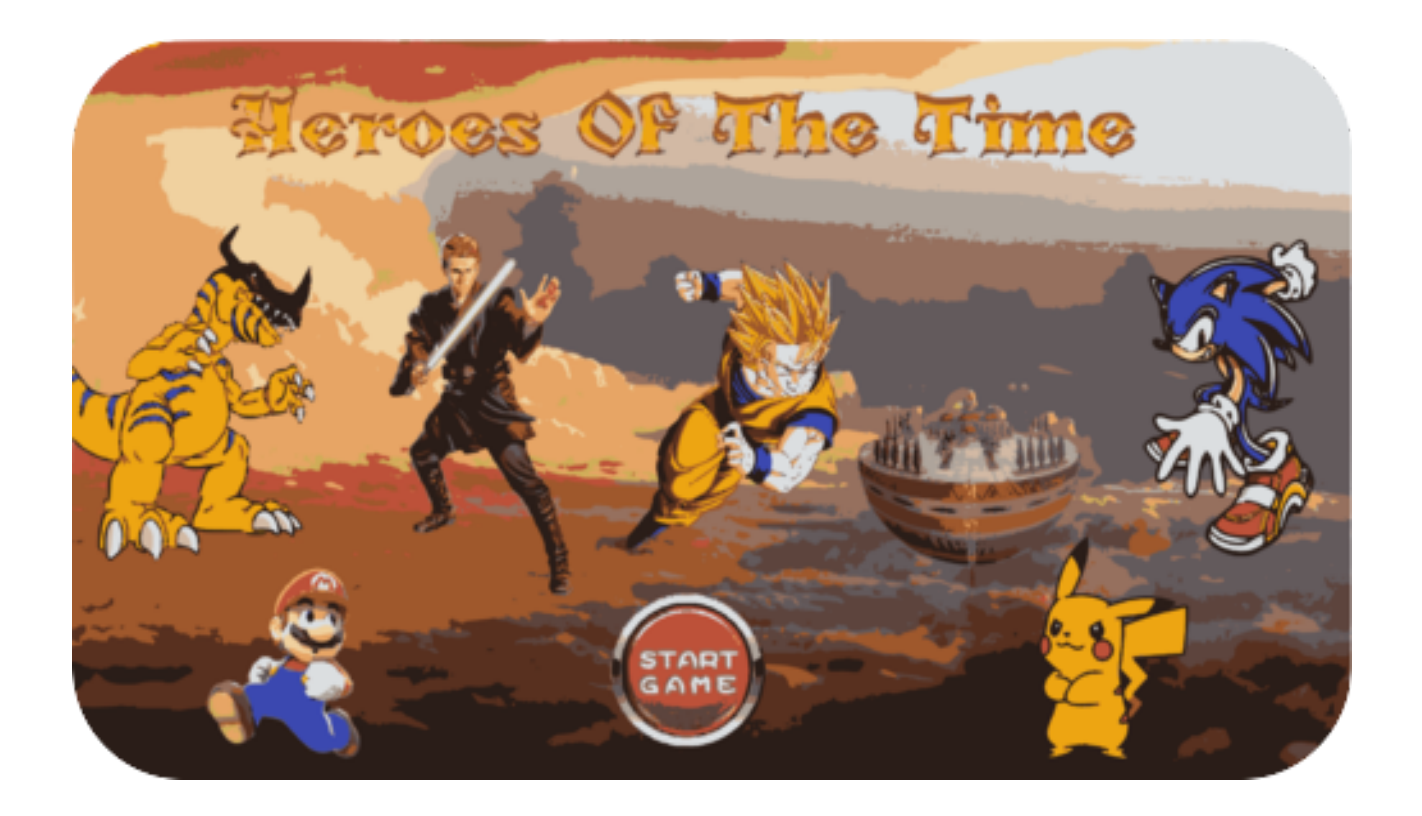

## **Grup:**

Adrian Alhama Carrasco Dani Barrueco Olla Benjamín Ramiro Siles Espinoza

**Cicle:**Desenvolupament d'Aplicacions Multiplataforma

**Curs:**2016-2017

**Creació d'un projecte amb LibGDX**

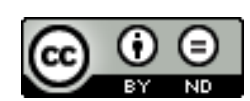

**Aquesta obra està subjecta a una llicència de [Reconeixement-SenseObraDerivada](http://creativecommons.org/licenses/by-nd/3.0/es/) 3.0 Espanya de Creative [Commons](http://creativecommons.org/licenses/by-nd/3.0/es/)**

**Creació d'un projecte amb LibGDX**

# **1. Índex**

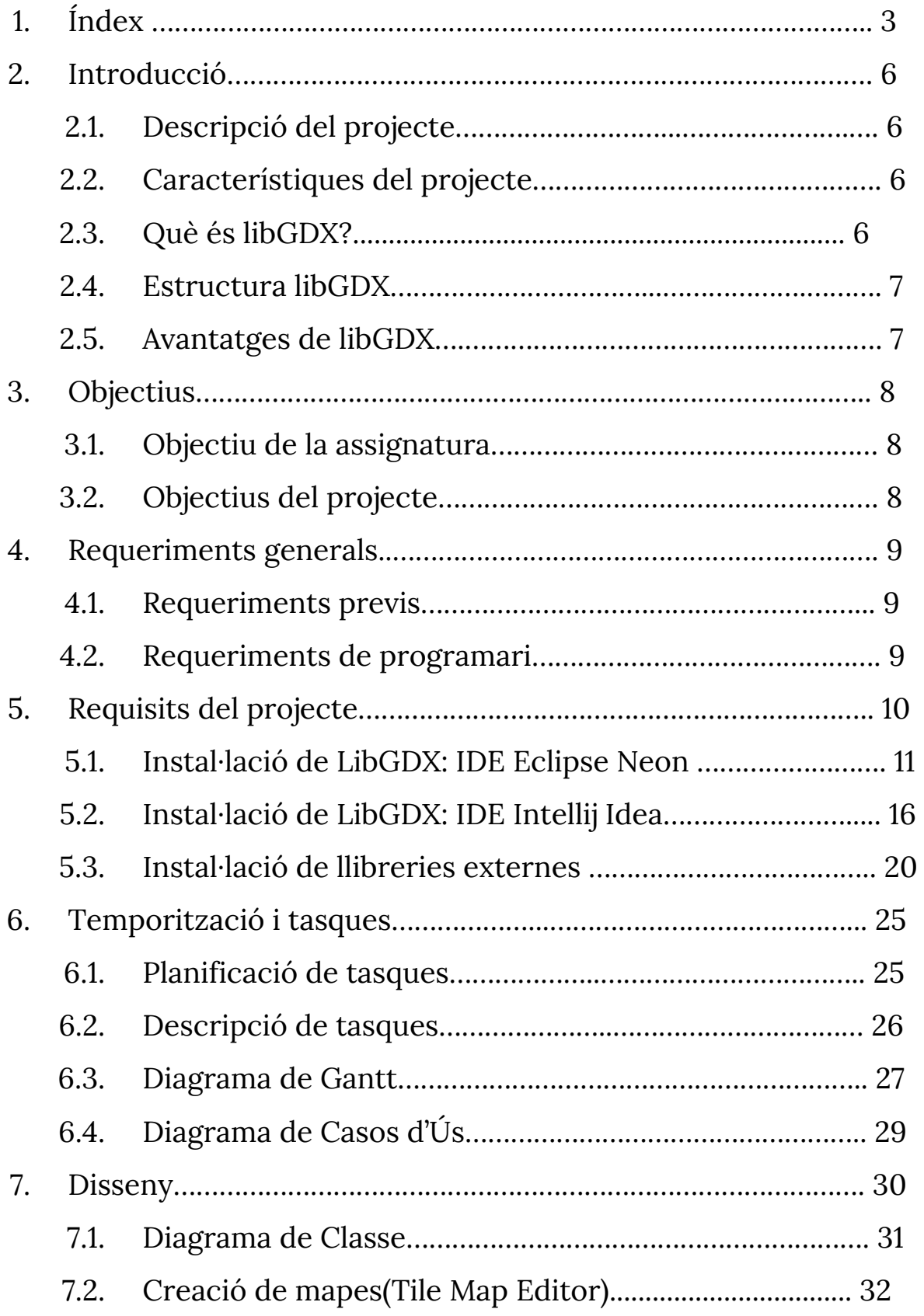

## **Creació d'un projecte amb LibGDX**

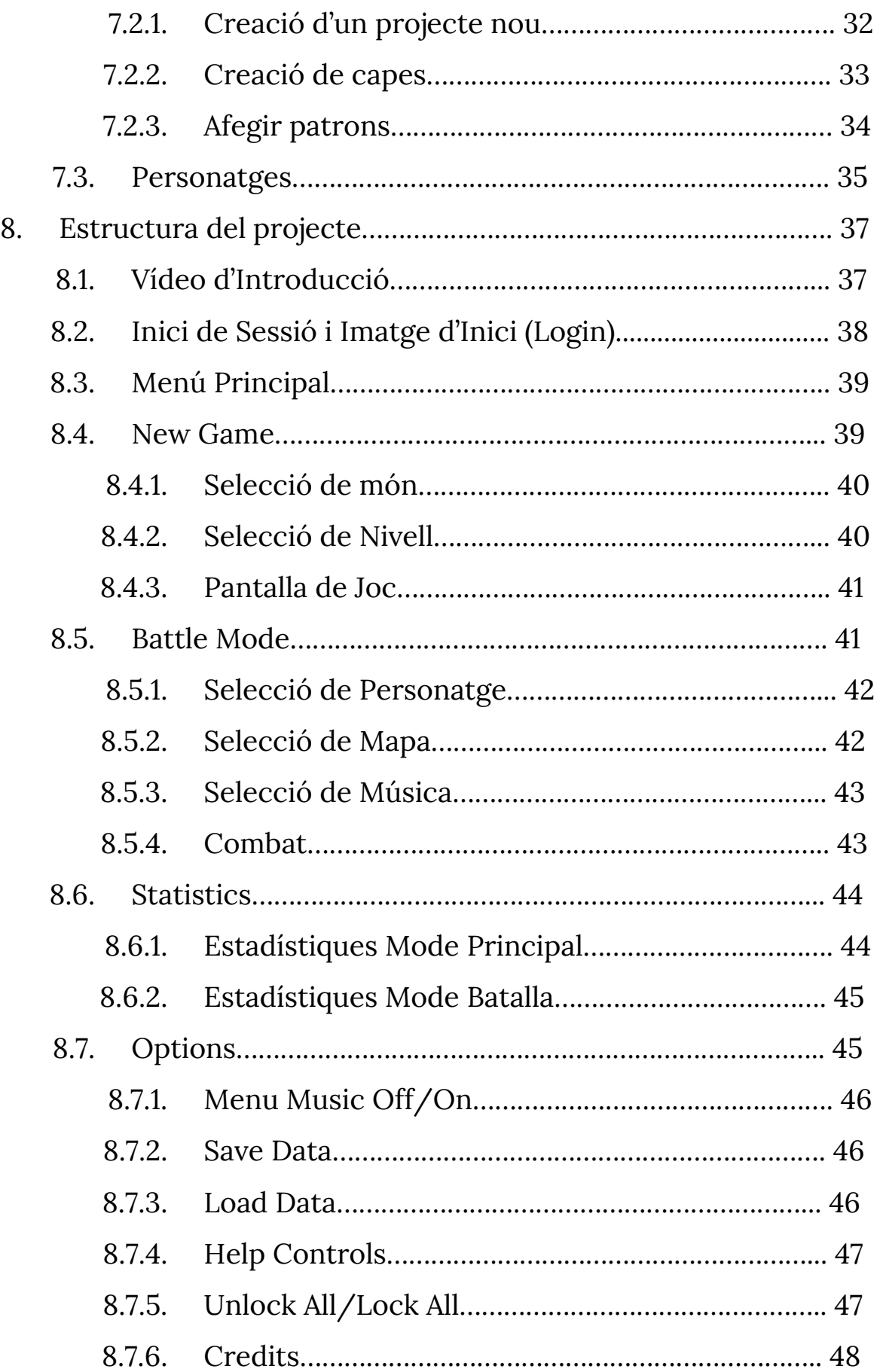

## **Creació d'un projecte amb LibGDX**

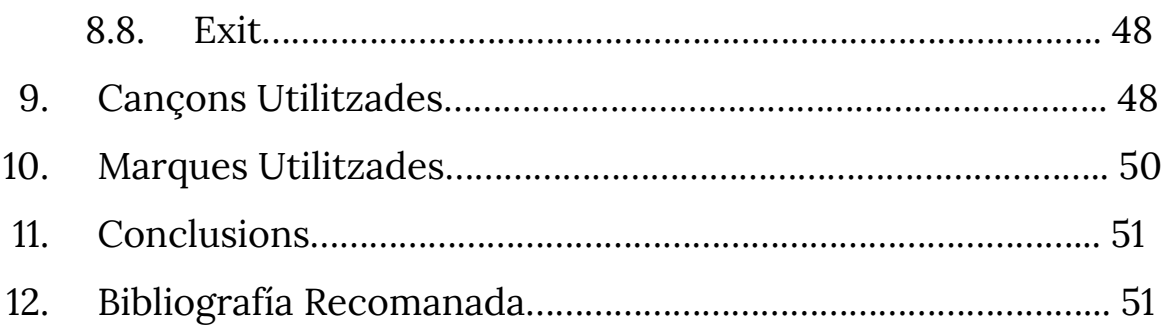

**Creació d'un projecte amb LibGDX**

# **2. Introducció**

## **2.1 Descripció del projecte**

El nostre projecte tracta en realitzar un videojoc que funcioni tant a Android com a l'ordinador. El videojoc serà en 2D mitjançant la llibreria libGDX i utilitzar els coneixements de programació que s'han après al llarg del curs. Tractarà d'un joc de plataformes en el qual podrem portar diferents personatges coneguts a diferents mapes, on la dificultat del joc anirà complicant-se mentre anem avançant. També hi contarem amb un mode on podem enfrentar-nos a altres jugadors en mode local. Tot i això, hi podrem modificar algunes opcions, veure estadístiques de ambdós modes de jocs i veure els controls del joc a un menú d'opcions.

## **2.2 Característiques del projecte**

Les característiques del nostre projecte son les següents:

- Videojoc amb gràfics 2D enfocat a PC i Android.
- Gènere principal destacat és "Plataforma".
- Públic enfocat a persones majors a 10 anys.

## **2.3 Què és libGDX?**

Libgdx és un framework (eina d'ajuda per el programador per que el desenvolupament d'una aplicació sigui més ràpida) multiplataforma per al desenvolupament de jocs utilitzant Java, encara que té parts escrites en C/C++. Actualment suporta Windows, Linux, Mac OS X, Android, Blackberry, iOS i HTML5 com a plataformes de destinació per al desenvolupament de jocs.

**Creació d'un projecte amb LibGDX**

## **2.4 Estructura libGDX**

La estructura de libGDX es pot dividir en 5 components:

- **Framework d'aplicació:**S'encarrega del bucle principal i el cicle de vida de l'aplicació.
- **Component d'àudio:**S'encarrega de l'accés relacionat amb efectes de so i música de l'aplicació
- **● Component de gràfics:**S'encarrega de gestionar els objectes gràfics i imatges en la pantalla.
- **Component d'entrada:**S'encarrega de gestionar tot el relacionat amb el teclat, pantalla tàctil, etc.
- **Component E/S:**S'encarrega descriure i llegir en els arxius les dades com configuracions.

# **2.5 Avantatges de libGDX**

-Gran comunitat d'usuaris, on sempre estan disposats a ajudar.

-Disposem de molta documentació amb codi documentat i exemples.

-Instal·lador intuïtiu, es pot integrar en diferents IDE's en poc temps.

-Llicència Apache 2 License, es pot utilitzar per qualsevol projecte.

**Creació d'un projecte amb LibGDX**

# **3. Objectius**

El principal objectiu és a aconseguir a desenvolupar un joc que s'executi a diverses plataformes, amb una complicitat no gaire elevada amb els coneixements de programació que s'han après i buscant documentació sobre com realitzar-lo.

## **3.1 Objectiu de l'assignatura**

L' objectiu d'aquesta assignatura és realitzar el projecte de síntesi o projecte, mostrar que els conceptes han sigut assolits correctament. Per això, per mostrar-ho es realitzarà un projecte complet acord amb els estudis que s'han anat cursant aquests anys.

## **3.2 Objectius del projecte**

El nostres objectius es concreten en:

- Analitzar i estudiar el funcionament del desenvolupament d'un joc en dues dimensions.
- Aprendre a dissenyar escenaris i personatges.
- Aconseguir construir animacions entre els diferents objectes.
- Aprendre a crear menús amb java.
- Aprendre com guardar i carregar variables mitjançant "Preferences"
- Adquirir més coneixements i millores sobre programació en llenguatge Java

**Creació d'un projecte amb LibGDX**

# **4. Requeriments Generals**

## **4.1 Requeriments previs**

És necessari tenir coneixements mínims de programació orientada a objectes amb el llenguatge de programació Java (llenguatge que s'usarà per dur a terme el projecte).

També seria necessari, haver realitzat algun tipus d'aprenentatge en disseny de imatges o fotos, per tal de fer els diferents dissenys de personatges, menús, mapes… etc

## **4.2 Requeriments de programari**

A continuació hi ha els requisits que s'han de complir per dur a terme el projecte de manera correcte:

- Grup: 3 persones.
- Una màquina potent per realitzar el desenvolupament del videojoc.
- Entorn de desenvolupament per programar amb Java (IDE).
- SDK de Android.
- Llibreria libGDX: "gdx-setup.jar" per construir el projecte base del videojoc.

**Creació d'un projecte amb LibGDX**

# **5. Requisits del projecte**

El contingut del nostre videojoc contindrà els següents requisits:

- Un **Vídeo**de introducció al iniciar.
- Un **Inici de Sessió**per tal de saber l'usuari que juga.
- Una **Imatge**de benvingut/da
- Un **Menú**amb opcions:
	- **New Game:**mode principal on tenim diferents mons amb diferents nivells a cadascun. Haurem de completar els diferents mapes del nivells utilitzant personatges aleatoris depenent del món on estiguem. A mida que ens anem passant els nivells s'aniran desbloquejant mons, nivells i personatges. La missió del mode, és aconseguir les 7 boles de drac.
	- **Battle Mode:** mode del joc on podrem lluitar amb un altre jugador triant un personatge, mapa i música de fons.
	- **Statistics:**Podrem veure les estadístiques dels diferents modes de jocs. En cas del mode principal, les estadístiques es dividiran per món.
	- **Options:**tindrem accés a opcions per activar/desactivar el so, guardar/carregar partida, veure els controls, desactivar/activar el bloqueig de personatges, de mons i nivells i veure els crèdits.
	- **Exit:**sortirem del joc

**Creació d'un projecte amb LibGDX**

## **5.1. Instal·lació de LibGDX: IDE Eclipse Neon**

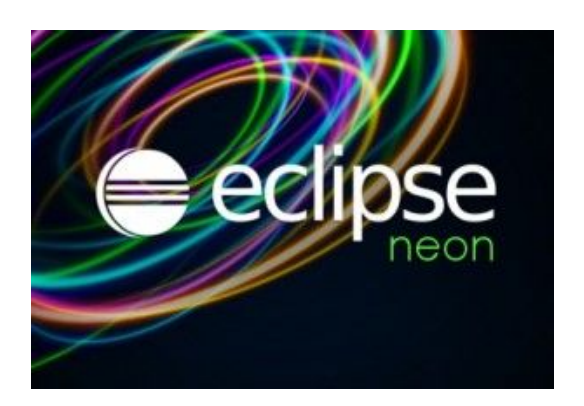

El primer pas, es crear una carpeta on guardarem tots el arxius que necessitarem. Per exemple, l'anomenarem "Projecte Síntesi". Seguidament, ens descarreguem "Eclipse Neon"

[\(https://www.eclipse.org/downloads/\)](https://www.eclipse.org/downloads/) per tenir una base on treballar i desenvolupar el nostre joc. Un cop està descarregat es descomprimeix dins de la carpeta creada anteriorment i executem l'executable "eclipse". Llavors ens preguntarà on volem crear la nostra carpeta de treball (Workspace), aquesta carpeta és on es guardaran tots els projectes que creem a l'eclipse.

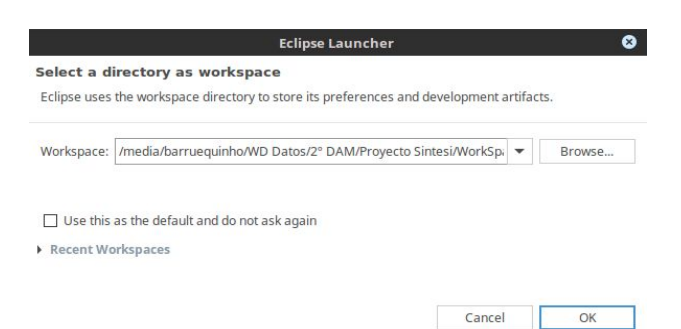

Com LibGDX utilitza i està fet amb "Java", haurem de comprovar que ho tenim instal·lat correctament a la nostre màquina, és a dir, JDK o OpenJDK Pàgina web: ["www.oracle.com](http://www.oracle.com/)"

En cas de no tenir-ho instal·lat el que podem fer és executar la següent comanda en un terminal (basat en Ubuntu), per tal de instal·lar correctament els paquet:

-COMANDA: "sudo apt-get install openjdk-8-jdk" (Versió OpenJDK 8)

## **Heroes of the Time Creació d'un projecte amb LibGDX**

A continuació, dins de la carpeta "Projecte Síntesi", creem una altre carpeta anomenada "sdk", aquí és on guardarem tot el relacionat amb android necessari per al projecte de LibGDX (apis, configuracions, etc).

Anem a la pàgina oficial d'android i ens descarregarem el [SDK.](https://dl.google.com/android/repository/tools_r25.2.3-linux.zip) Guardem l'arxiu a la carpeta "sdk" i el descomprimim. Entrem dins de la carpeta que s'ha descomprimit i executem l'arxiu "android". Instal·lem el següent:

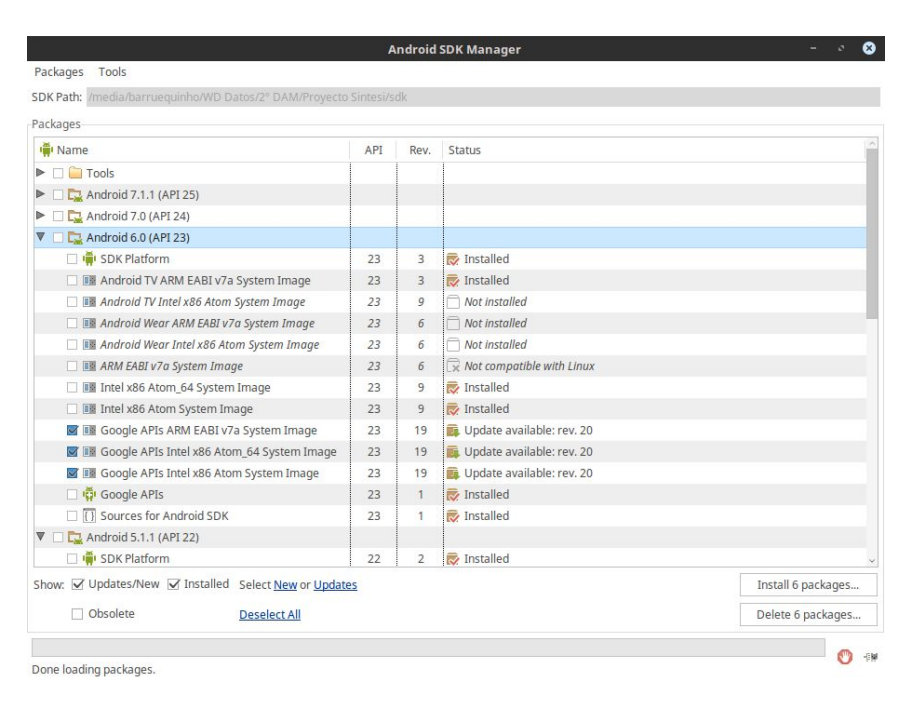

· La nostra versió d'android.

· Android SDK Platform-tools i Android SDK Build-tools

Una vegada ha finalitzat la instal·lació del SDK, hem de crear una variable de entorn al nostre sistema, indicant el directori on ha sigut instal·lat el Android SDK:

```
-ANDROID_SDK = '~/Projecte Síntesi/sdk'
```
**Creació d'un projecte amb LibGDX**

Quan tenim tot a punt, ens anem a la web oficial de LibGDX [\(https://libgdx.badlogicgames.com\)](https://libgdx.badlogicgames.com/) per descarregar l'instal·lador anomenat "gdx-setup.jar". Al finalitzar ho obrim amb OpenJDK:

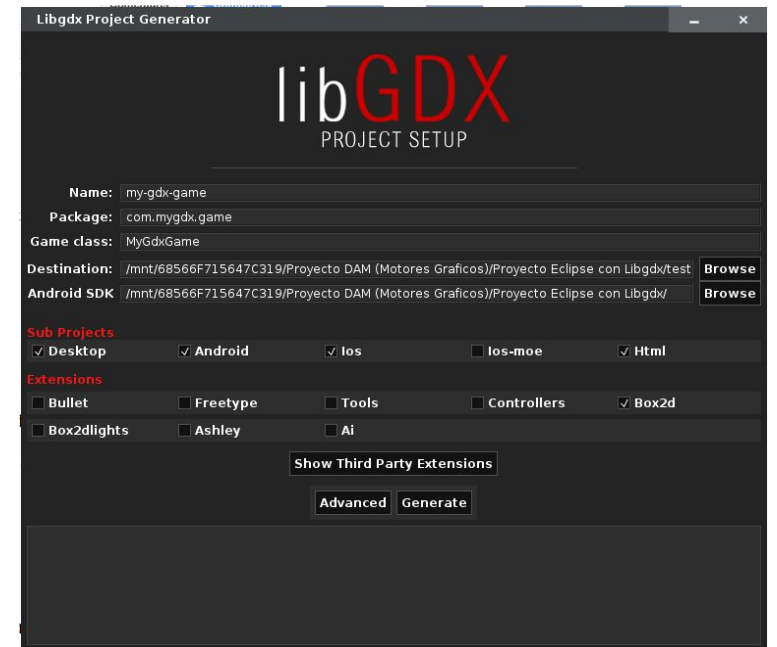

Com podem observar a la captura indiquem:

-Name: Nom del nostre projecte.

-Package: Nom del paquet del projecte.

-Game class: Classe principal del projecte.

-Destination: Ruta de directoris on es desarà el projecte.

-Android SDK: Ruta de directoris on està la instal·lació del SDK de Android.

També ens deixarà compilar el nostre projecte en diferents plataformes utilitzant el mateix codi. A més de poder agregar extensions o llibreries per fer ús de contingut extra. Quan tenim tots configurat hem de fer clic sobre "Generate"

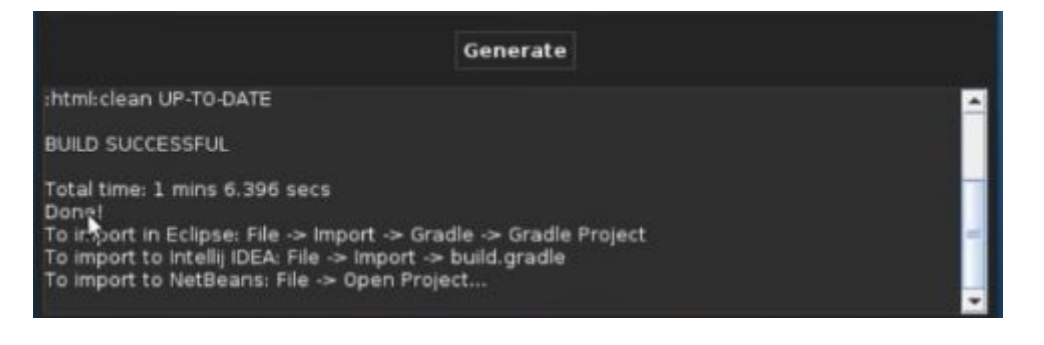

**Creació d'un projecte amb LibGDX**

A la imatge podem veure que ha sigut generat correctament el projecte i que es pot importar amb diferents IDEs, tot i que, farem servir "Eclipse".

Per importar el projecte amb "Eclipse" haurem de instal·lar dos plugins: -Plugin Android: <https://dl-ssl.google.com/android/eclipse/> -Plugin Gradle: <http://dist.springsource.com/release/TOOLS/gradle>

Obrim "Eclipse" i ens anem a "Help - Install New Software" per instal·lar els plugins indicant la URL de cada plugin. La instal·lació hi serà molt senzilla i ràpida. Quan s'han instal·lat, reiniciem "Eclipse" perquè s'apliquin els canvis sense problema.

Per finalitzar haurem de importar el projecte LibGDX que hem generat anteriorment a "Eclipse".

Ens anem a "File - Import - Gradle (STS) - Gradle (STS) Project" per carregar el projecte:

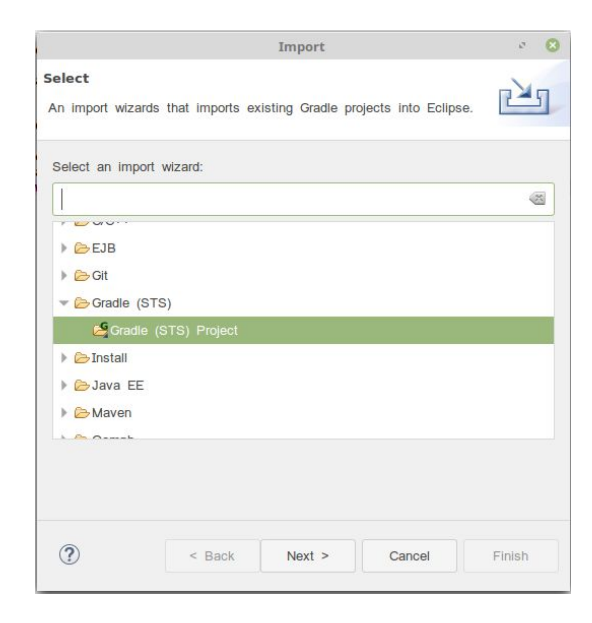

### **Creació d'un projecte amb LibGDX**

A la següent finestra haurem de triar el directori on tenim el projecte generat, per tal de compilar-ho farem clic a "Build Model":

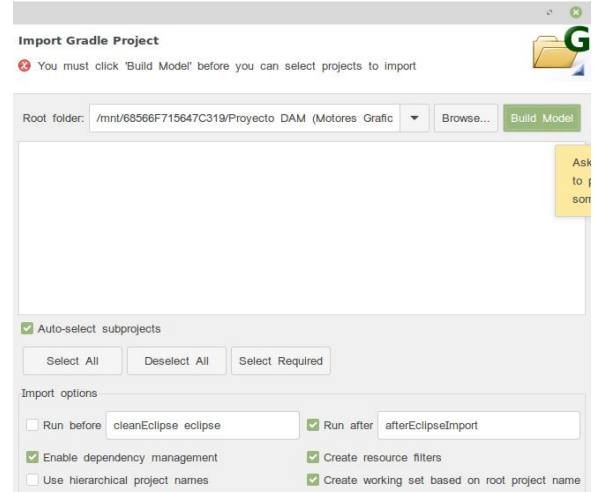

Quan finalitzi de compilar ens apareixerà el projecte amb la següent distribució:

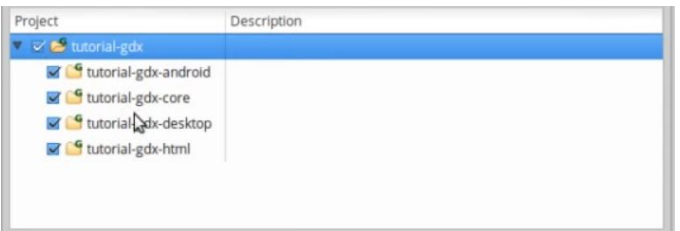

Ara tenim el nostre projecte amb el IDE "Eclipse", preparat per poder començar a desenvolupar les diferents tasques del joc.

Podem veure a la imatge com tenim els projecte separat en diferents directoris depenent de la plataforma que volem executar:

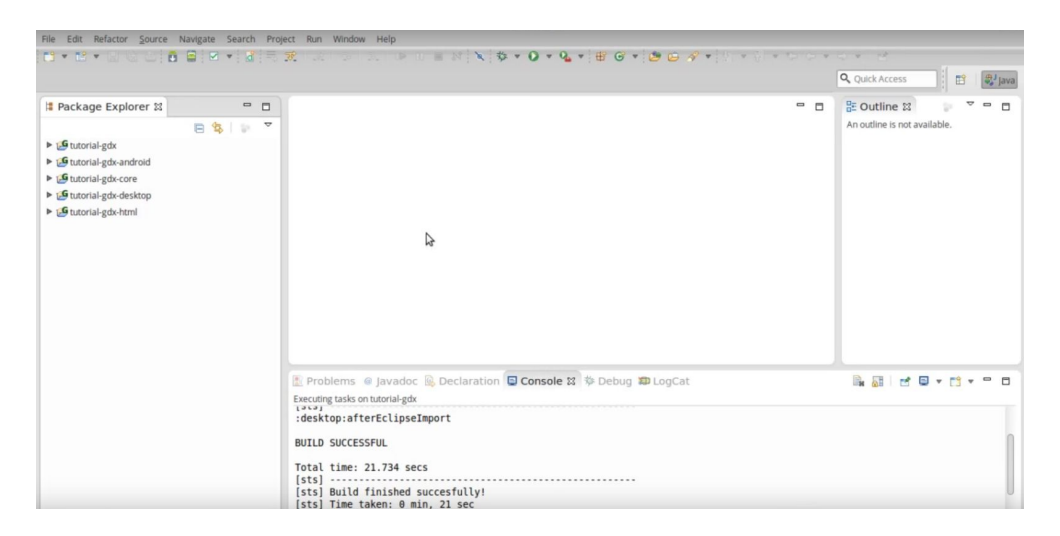

**Creació d'un projecte amb LibGDX**

#### PLATAFORMES

- Android
- Desktop
- Html

El directori "Core" és on anirà tot el codi del nostre joc, els altres només contenen llançadors per executar-los en diferents plataformes que hem indicat a l'hora de generar el projecte.

## **5.2 Instal·lació de LibGDX: IDE Intellij IDEA**

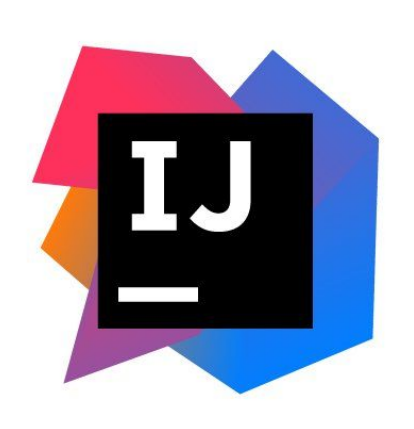

Ara farem la instal·lació utilitzant un altre IDE que s'ha anat popularitzant amb els anys com és "Intellij IDEA", dels mateixos creadors que els que han fet "Android Studio". (Entorn de Desenvolupament per aplicacions Android)

Primer tindrem que descarregar el IDE per tal de poder desenvolupar el joc. L'última versió

de "Intellij IDEA Community" (gratuïta) ho podem trobar al següent enllaç: [\(https://www.jetbrains.com/idea/download/\)](https://www.jetbrains.com/idea/download/). Després de descarregar-ho, descomprimim el directori amb l'instal·lador que hi ha dins del arxivador. Una vegada fet, ens quedarà un directori amb els següents fitxers:

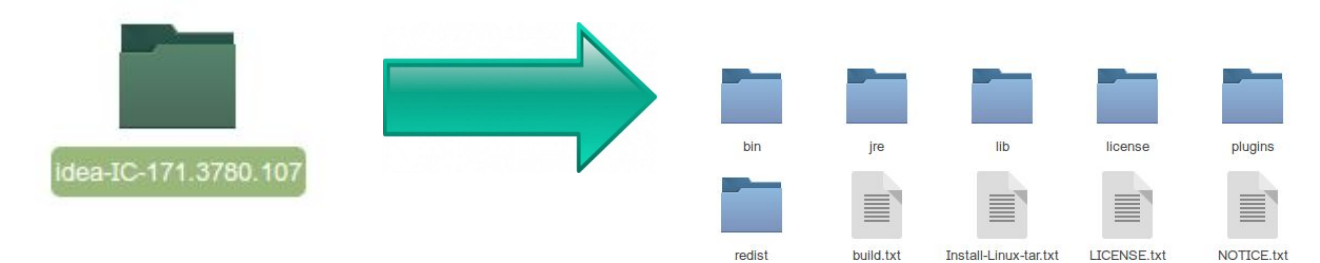

#### **Creació d'un projecte amb LibGDX**

Ara ens dirigim a la carpeta "bin" que tenim, per executar el script per tal de realitzar la instal·lació:

-COMANDA: "sudo ./idea.sh" (per executar script)

Al principi ens preguntarà si tenim una altre versió de aquest IDE.

Després ens apareixerà una finestra on seleccionem el "tema" que volem utilitzar. També podrem seleccionar que instal·li alguns complements com el "Mode Editor de Vim" i una

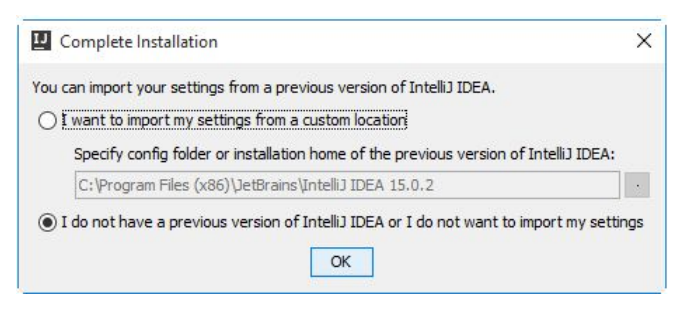

vegada avancem. Ens preguntarà si volem tenir una icona del programa junt al programari que tenim.

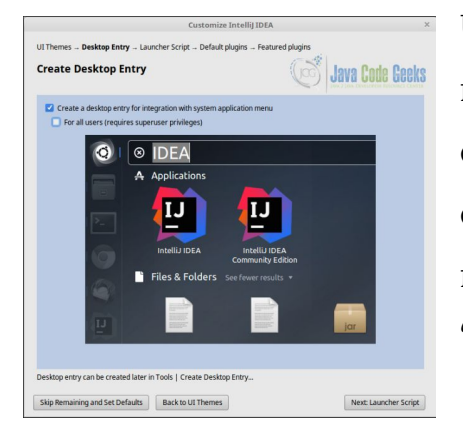

Una vegada completat tots aquests passos, ràpids i amb poca dificultat, podrem executar el nostre IDE per primera vegada. Abans de executar-ho haurem de descarregar el "SDK" necessari per la generació del projecte amb "LibGDX".

Anem a la pàgina oficial d'android i ens descarregarem el [SDK.](https://dl.google.com/android/repository/tools_r25.2.3-linux.zip) Creem un directori anomenat "Projecte Síntesi" i dins una altre amb el nom "sdk". Entrem dins de la carpeta i descomprimim el que hem descarregat. Seguidament executem l'arxiu "android". Instal·lem el següent:

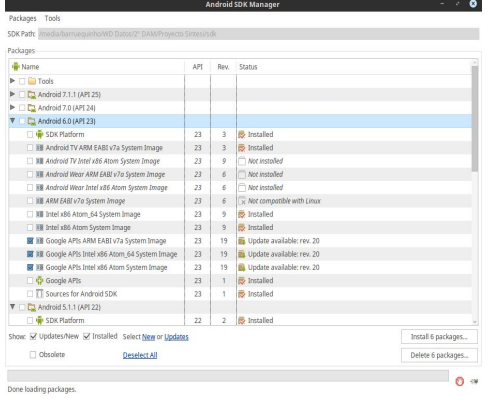

#### SELECCIONAR

· La nostra versió d'Android.

· Android SDK Platform-tools i Android SDK Build-tools

### **Creació d'un projecte amb LibGDX**

Una vegada ha finalitzat la instal·lació del SDK, hem de crear una variable de entorn al nostre sistema, indicant el directori on ha sigut instal·lat el Android SDK:

-ANDROID\_SDK = '~/Projecte Síntesi/sdk'

El següent pas és crear un directori dins de la carpeta "Projecte Síntesi" (on tenim "SDK") per crear el projecte, en el meu cas "IntelijProject". En aquesta carpeta hi generarem el projecte "LibGDX".

Per això, ens anem a la web oficial de LibGDX i poder descarregar l'instal·lador [\(https://libgdx.badlogicgames.com\)](https://libgdx.badlogicgames.com/). Una vegada ha acabat ho obrim "gdx-setup.jar" amb OpenJDK, executant la següent comanda: -COMANDA: java -jar gdx-setup.jar

Completarem les dades sobre el nostre projecte i el destí on serà creat (seleccionem la carpeta que hem creat al pas anterior). També haurem de seleccionar la carpeta on tenim "SDK". (directori "sdk").

Per finalitzar seleccionem que el projecte sigui per les tres

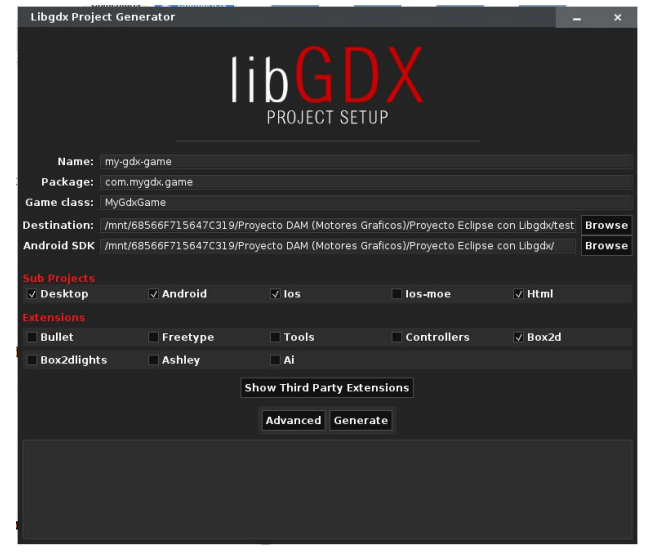

plataformes que vam seleccionar a la instal·lació per Eclipse: Desktop, Android i Html.

Les extensions les deixem per defecte i li donarem clic al apartat que posa "Generate". Al finalitzar, ens generarà el projecte al nostre directori.

#### **Creació d'un projecte amb LibGDX**

En aquest moment obrim el IDE "Intellij IDEA" i ens apareixerà la següent finestra:

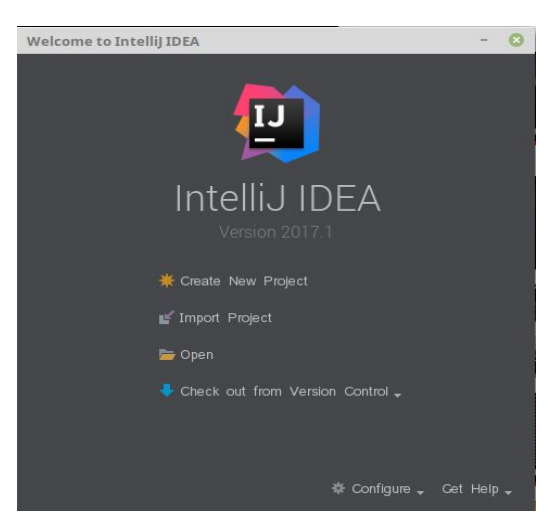

Com podem veure en aquest podem crear, importar o obrir diferents projectes. Per obrir el projecte generat per l'instal·lador "libGDX" haurem d'anar a l'opció "Open", i seleccionarem la directori on tenim el projecte.

Després ens apareixerà una altre finestra on hem de configurar el "Gradle" del

nostre projecte. Per defecte ens deixarà el Gradle utilitzat pel IDE i que és recomanat, tot i que es pot canviar. Al finalitzar farem clic a l'opció "OK".

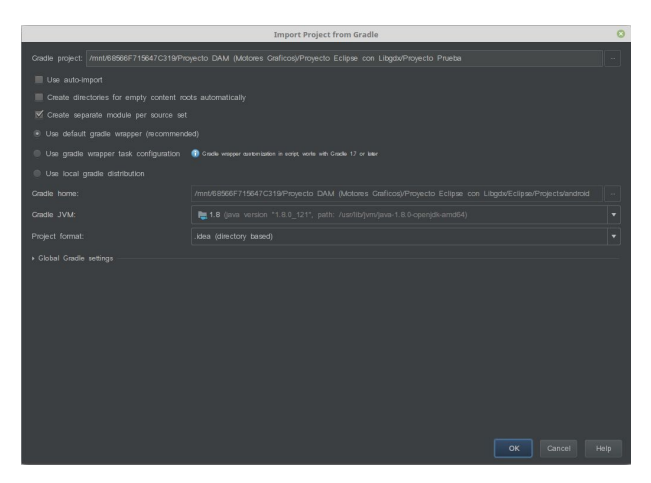

Una vegada configurat, començarà a compilar el gradle i construir el nostre projecte dins del "Intellij IDEA". Trigarà uns minuts per tenir tot a punt.

Una vegada acabat ens quedarà una imatge similar a la següent el nostre espai de treball:

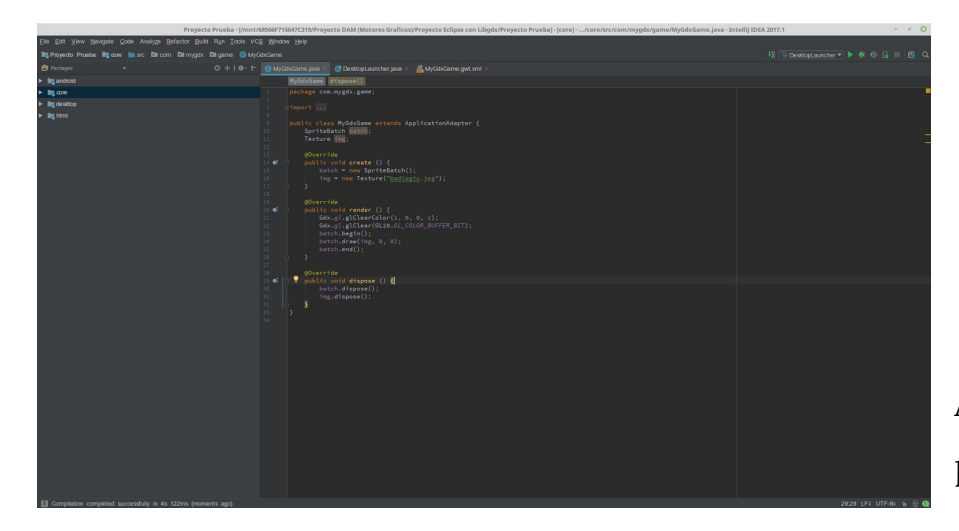

A la captura es pot veure com

**Creació d'un projecte amb LibGDX**

queda tot el projecte ben estructurat per començar a treballar en el nostre joc. Tenim els paquets corresponents amb les plataformes triades anteriorment.

Una gran diferència amb "Eclipse", és que amb aquest IDE no s'ha de instal·lar cap plugin per poder utilitzar LibGDX. L'únic objectiu es obrir el projecte i configurar per tal de adaptar-ho amb "Intellij IDEA". Això vol dir que és molt més ràpid d'implementar amb aquest IDE, tot i que, son dos dels millors IDEs actualment per programar en Java.

## **5.3 Instal·lació de Llibreries Externes**

#### **Instal·lació de llibreria de vídeo: "gdx-video"**

Per començar a inserir la llibreria de vídeo al nostre projecte, haurem de situar-nos al següent fitxer (build.gradle) del directori "Projects", per afegir una línies:

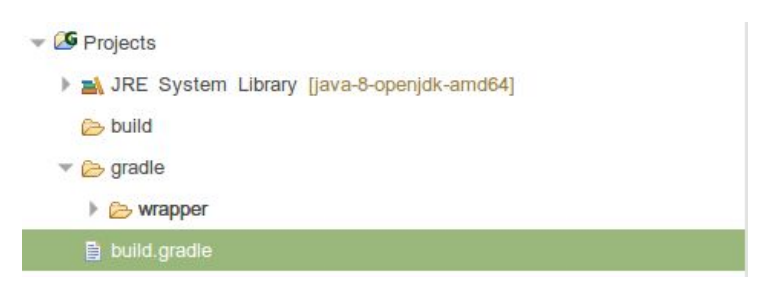

En aquest moment ens situem al lloc de dependències dins del fitxer.

#### DEPENDÈNCIES DE ANDROID

```
51 project(":android") {
             apply plugin: "android"
52
53
54<br>55
             configurations { natives }
56
             dependencies {
                     endencies<br>
compile project(":core")<br>
compile "com.badlogicgames.gdx:gdx-<u>backend</u>-android:$gdxVersion"<br>
natives "com.badlogicgames.gdx:gdx-platform:$gdxVersion:natives-<u>armeabi</u>"<br>
natives "com.badlogicgames.gdx:gdx-platfor
57
58<br>59
60
6\sqrt{1}natives "com.badlogicgames.gdx.gdx-platform:$gdxVersion:natives-armod---<br>natives "com.badlogicgames.gdx:gdx-platform:$gdxVersion:natives-x86"<br>natives "com.badlogicgames.gdx:gdx-platform:$gdxVersion:natives-x86_64"<br>compile 
62
63<br>64natives "com.badlogicgames.gdx:gdx-box2d-platform:$gdxVersion:natives-armeabi"
65667889901172737475}
                     natives "com.badlogicgames.gdx:gdx-box2d-platform:$gdxVersion:natives-<u>armeabi</u>-v7a"<br>natives "com.badlogicgames.gdx:gdx-box2d-platform:$gdxVersion:natives-<u>armeabi</u>-v7a"<br>natives "com.badlogicgames.gdx:gdx-box2d-platform:$g
                     natives "com.badlogicgames.gdx:gdx-box2d-platform:$gdxVersion:natives-x86"
                     natives "com.badlogicgames.gdx:gdx-box2d-platform:$gdxVersion:natives-x86"<br>natives "com.badlogicgames.gdx:gdx-box2d-platform:$gdxVersion:natives-x86_64"<br>compile "com.badlogicgames.gdx:gdx-controllers:$gdxVersion"<br>compile "
                     compile "com.badlogicgames.box2dlights:box2dlights:$box2DLightsVersion"
             \mathcal{F}76
```
**Creació d'un projecte amb LibGDX**

#### DEPENDÈNCIES DE DESKTOP

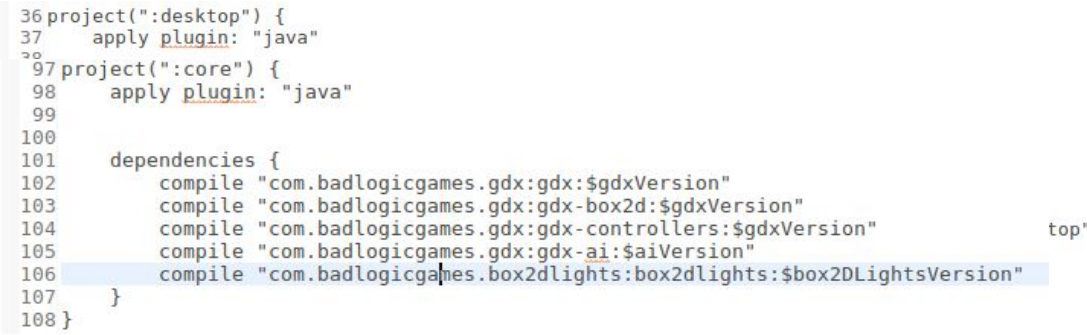

#### DEPENDÈNCIES DE CORE

Primer a les dependències del "core" inserim el següent: compile "es.e-ucm.com.badlogicgames.gdx:gdx-video:0.0.1-SNAPSHOT" Després a les dependències del "android" inserim el següent: compile "es.e-ucm.com.badlogicgames.gdx:gdx-video-android:0.0.1-SNAPSHOT" Per finalitzar a les dependències del "desktop" inserim el següent: compile "es.e-ucm.com.badlogicgames.gdx:gdx-video-desktop:0.0.1-SNAPSHOT"

Una vegada hem afegit totes les línies anteriors, haurem de descarregar de la següent pàgina web un arxiu ".jar" paquet necessari per reproduir el vídeo adequadament a la plataforma de escriptori:

#### -**Arxiu .jar**:

<https://www.dropbox.com/s/hvr7dnjt8rsfp04/gdx-video-desktop-natives.jar>

Quan ha sigut descarregat haurem de moure aquest paquet al directori "core" del projecte que estem utilitzant.

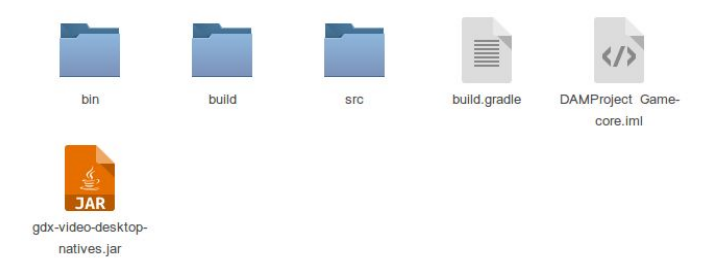

#### **Creació d'un projecte amb LibGDX**

#### **ECLIPSE NEON**

En aquest moment tornem al IDE on ens siturarem a "Project" i després a "Properties". Ens apareixerà un menú del projecte com el de la següent imatge:

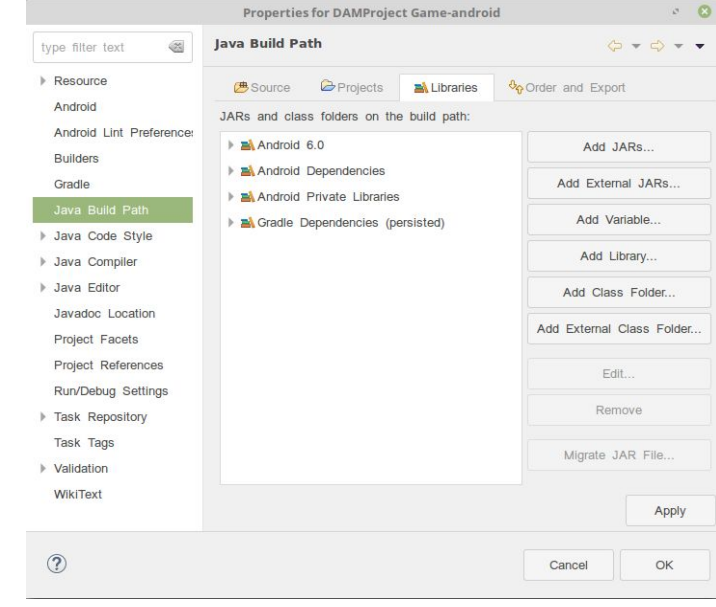

A la captura es pot veure que ens mostra totes les llibreries que tenim per al projecte i que poden ser utilitzades. Ara haurem de fer clic a "Add External JARs" per afegir l'arxiu descarregat al nostre projecte.

Una vegada hem afegit el ".jar", tindrem totes les llibreries "gdx-video" per poder reproduir vídeos al projecte LibGDX al IDE Eclipse Neon.

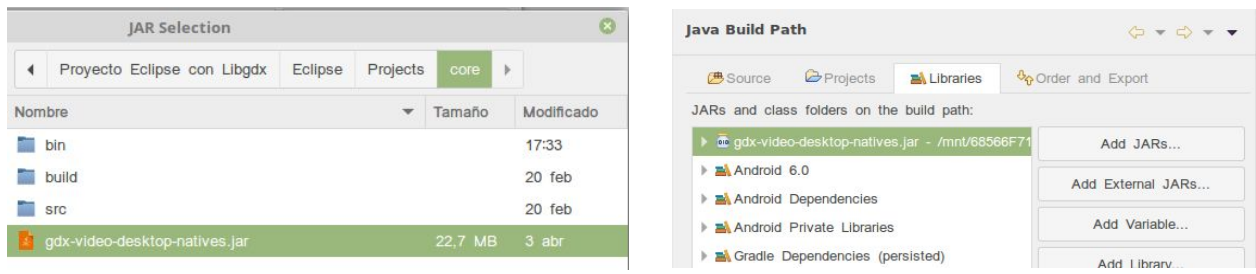

**Creació d'un projecte amb LibGDX**

#### **INTELLIJ IDEA**

Al cas de "Intellij IDEA", una vegada descarregat el fitxer, anirem a "File" i seguidament a "Project Structure" on es apareixerà un finestra com la següent:

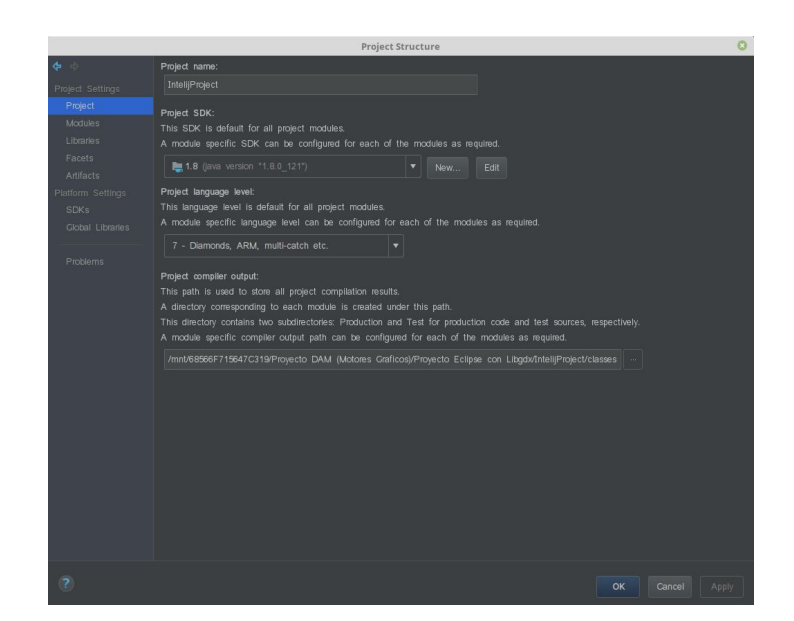

A la captura de pantalla es pot visualitzar les diferents opcions i configuracions que hi ha sobre el nostre projecte. Nosaltres haurem d'anar

-SUBMENÚ:

al submenú que s'anomena "Facets".

En aquest menú trobem les diferents dependències que hi ha als diferents directoris del projecte. Nosaltres haurem de afegir el fitxer ".jar" que vam descarregar anteriorment.

Facets

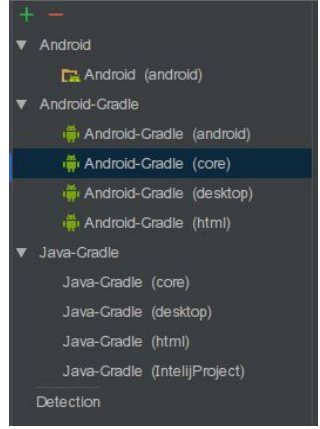

## **Creació d'un projecte amb LibGDX**

A la dreta haurem farem clic a la icona amb el símbol de "+", per afegir el nostre fitxer ".jar". Després seleccionem l'opció "File dependency".

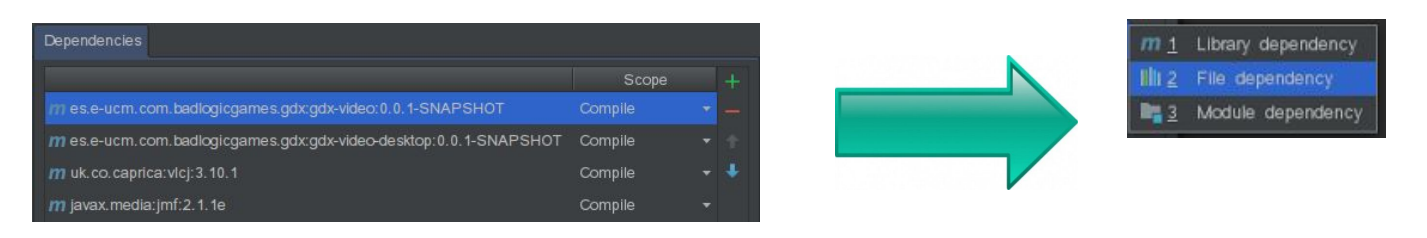

Ara s'obrirà un finestra per seleccionar el nostre fitxer. A la següent imatge es pot comprovar que ha sigut afegit correctament. Fem clic a "Apply", i seguidament a "OK".

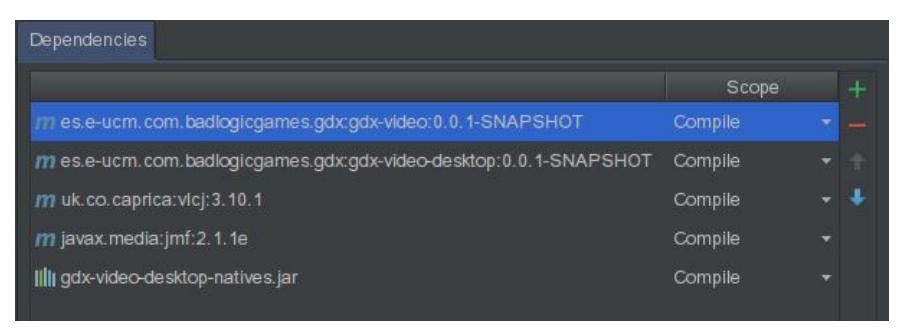

Per finalitzar correctament tot el procés de la llibreria "gdx-video" a Intellij IDEA es recomana reconstruir el nostre projecte.

Per això anem a "Build" - "Rebuild Project".

Una vegada ha finalitzat la reconstrucció hi podrem executar vídeos i reproduir-los sense cap mena de problema utilitzant la llibreria que hem instal·lat a Intellij IDEA.

**Creació d'un projecte amb LibGDX**

# **6. Temporització i tasques**

## **6.1 Planificació de tasques**

Las tasques a realitzar durant el desenvolupament del projecte son les següents:

#### TASQUES

1. Instal·lació de programari

- 1.1 Descarregar i instal·lar el IDE per treballar
- 1.2 Descarregar i instal·lar la llibreria libGDX
- 1.3 Descarregar i instal·lar el SDK de Android
- 2. Recerca d'informació
	- 2.1 Recollir documentació sobre libGDX
	- 2.1 Analitzar l'implementació del joc
	- 2.2 Planificació del projecte
- 3. Aprenentatge de libGDX
- 4. Disseny del joc
	- 4.1 Dissenyar trama
	- 4.2 Creació de vídeo
	- 4.3 Dissenyar personatges
	- 4.4 Dissenyar mapes o escenaris
	- 4.5 Dissenyar els diferents menús
	- 4.6 Dissenyar àudio
	- 4.7 Creació inici de sessió

#### 5. Implementació del joc

- 5.1 Programar col·lisions
- 5.2 Programar animacions dels objectes
- 5.3 Programar la dificultat del joc
- 5.4 Implementació de guardar i carregar dades
- 5.5 Creació d'estadístiques
- 5.6 Testejar el joc

#### **Creació d'un projecte amb LibGDX**

- 6. Memòria del projecte
	- 6.1 Documentar la memòria
	- 6.2 Revisar la versió final de la memòria
	- 6.3 Lliurar la memòria
- 7. Preparació de la presentació

## **6.2 Descripció de les tasques**

A la taula següent hi ha les tasques generals amb una breu descripció:

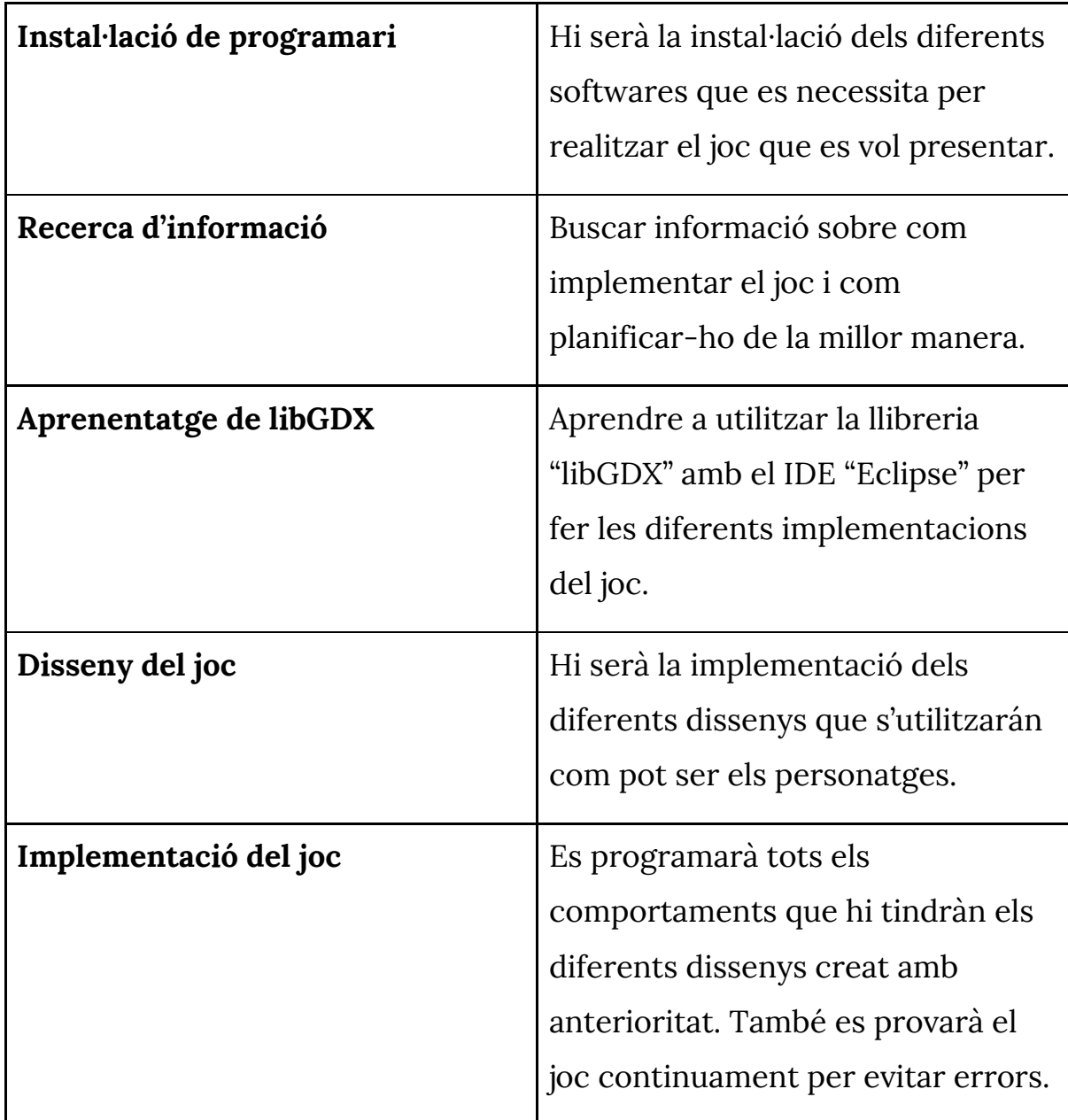

**Creació d'un projecte amb LibGDX**

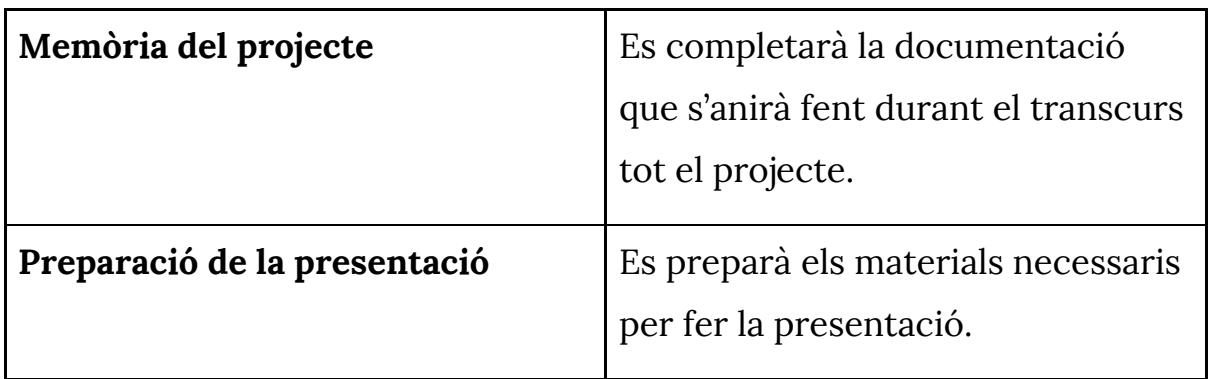

## **6.3 Diagrama de Gantt**

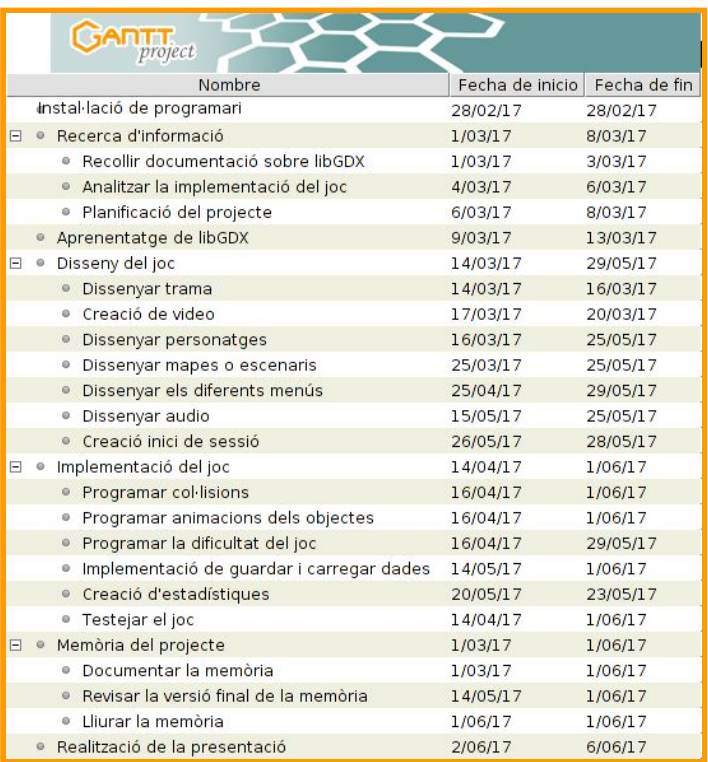

En aquesta imatge podem observar les diferents tasques detallades amb el temps de durada aproximat.

D'altre banda tenim els recursos que hi participen en la realització de les tasques, és a dir, les persones que composen el projecte.

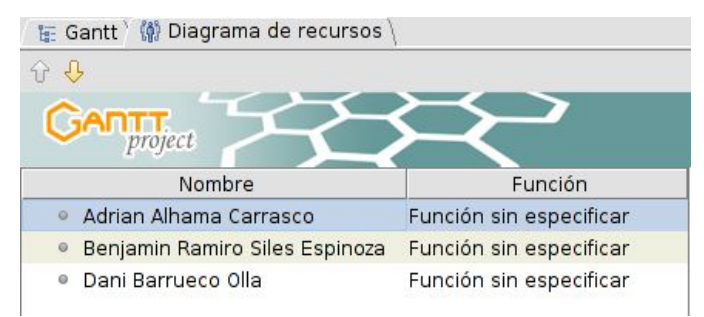

**Creació d'un projecte amb LibGDX**

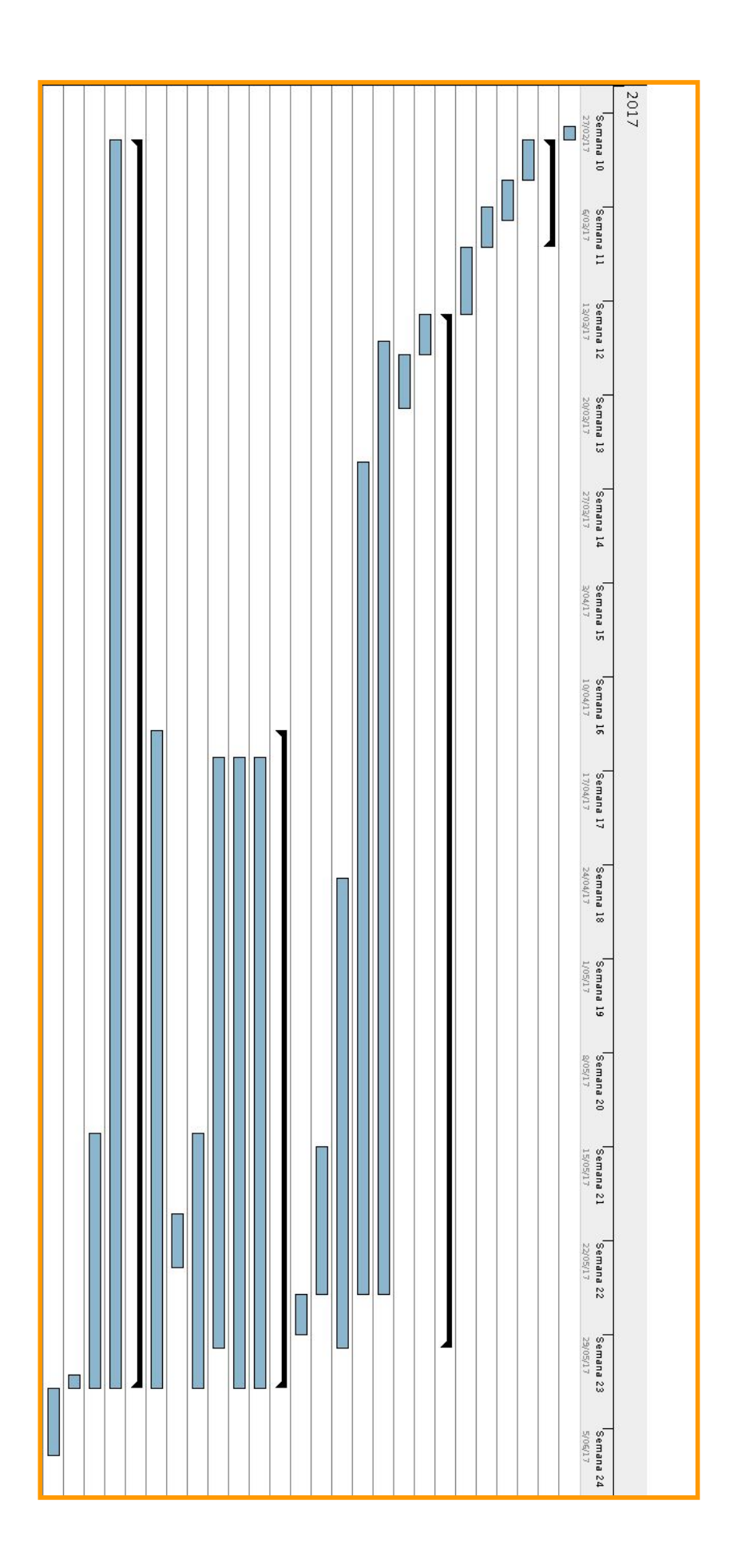

**Creació d'un projecte amb LibGDX**

## **6.4 Diagrama de Casos d'Ús**

### **Diagrama de Casos d'ús 'Jugador'**

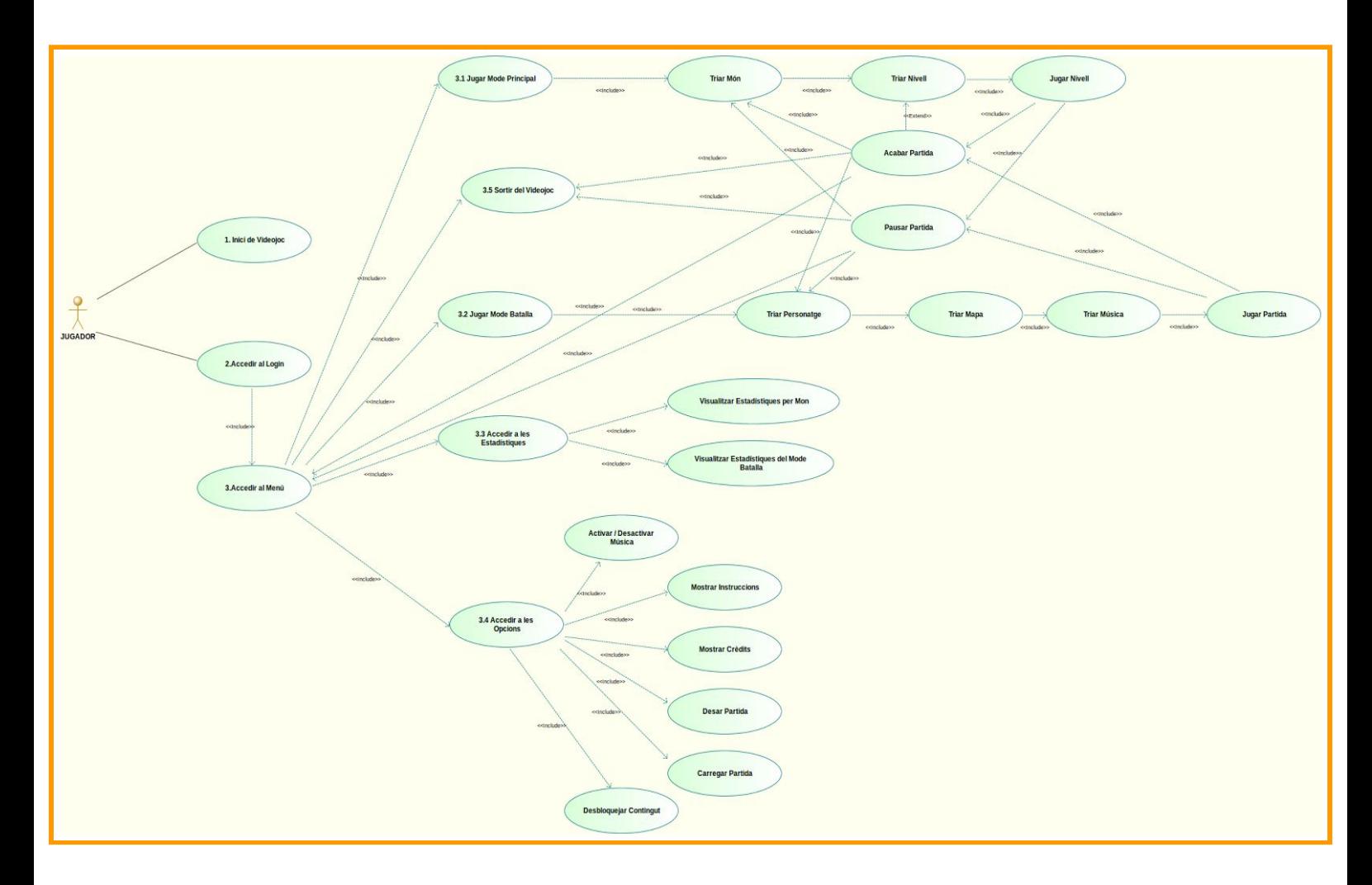

#### **Descripció Diagrama de Casos d'ús 'Jugador'**

Aquest diagrama especifica quines accions pot realitzar l'usuari per tal de fer ús del videojoc. Aquestes accions es poden traduir en finestres una darrere l'altre on el jugador va anant accedint per tal de gaudir del joc amb totes les opcions que s'ofereixen.

**Creació d'un projecte amb LibGDX**

# **7. Disseny**

Per a dissenyar el nostre joc vam decidir crear mapes amb un editor gràfic. Buscant per Internet vam trobar el programa "*Tiled Map Editor*", aquest programa s'adapta perfectament a la idea que teníem per crear mapes 2D.

En canvi, per als personatges vam decidir buscar "sprites" per Internet que s'adaptessin a les nostres necessitats. Per això, vam decidir agafar personatges de series que ens agradessin i que ens fes recordar el passat. Una opció que vam pensar era de crear nosaltres els personatges, però com teníem poc temps i a més son molts personatges, la vam descartar.

## **7.1 Diagrama de Classes**

**Creació d'un projecte amb LibGDX**

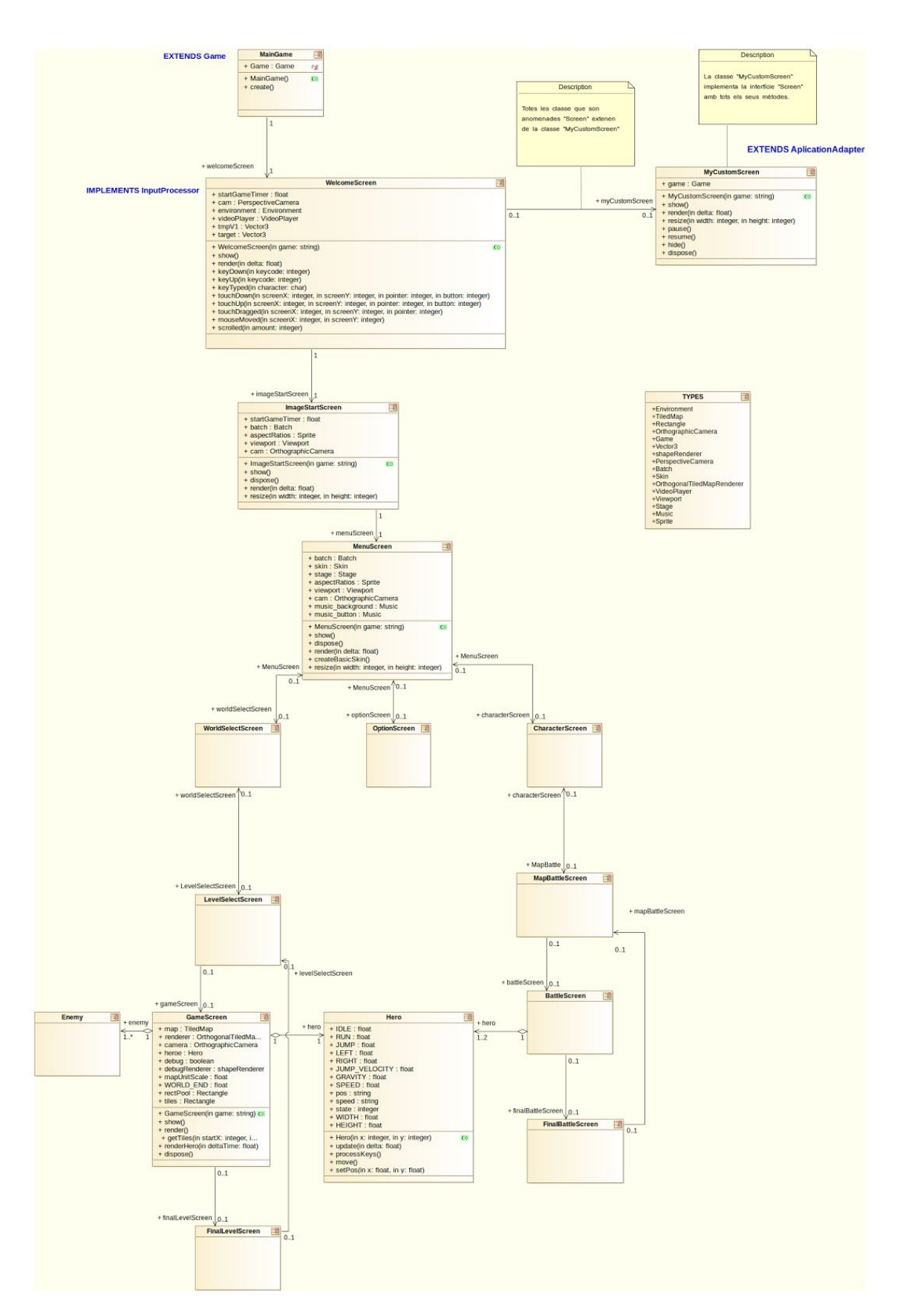

**7.2 Creació de mapes 2d (Tiled Map Editor)**

#### **Creació d'un projecte amb LibGDX**

Per a la creació dels mapes 2d, després de buscar diferents formes de implementar-los, vam decidir fer-los amb Tiled.

Tiled es un programa fàcil d'utilitzar, només hem de carregar les textures amb les que desitgem crear el mapa, crear capes per diferenciar les textures colisionables de les transparents i per últim seleccionar part de les textures per dibuixar el mapa

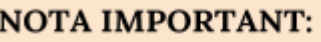

S'ha de tenir clar el que anirà a cada capa, per tal de no crear una zona transparent que en realitat vols que aquesta zona sigui colisionable pel personatge.

## **7.2.1 Creació d'un projecte nou**

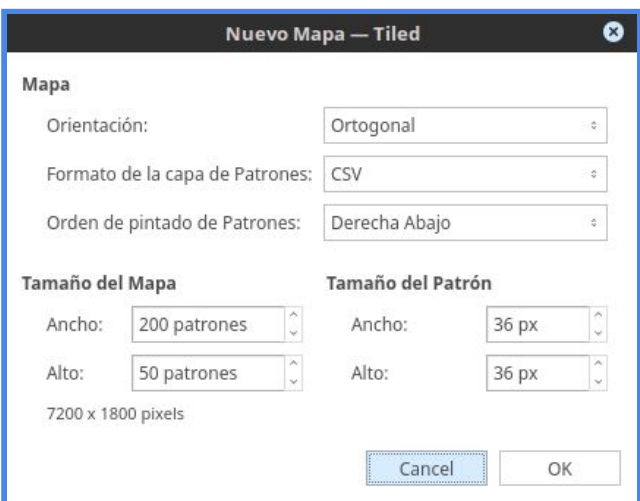

"Mapa"

- L'orientació la posarem com a "Ortogonal" que es refereix a la vista clàssica dels jocs 2D.
- El format de la capa de patrons i l'ordre de pintat de patrons, els deixem per defecte.

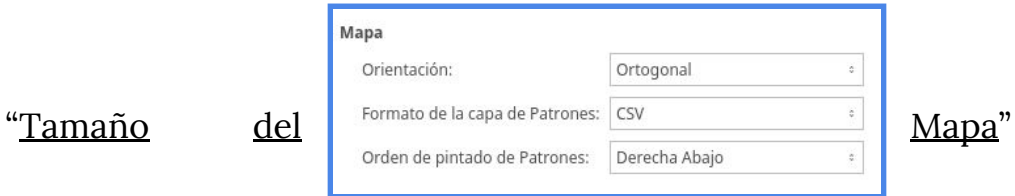

#### **Creació d'un projecte amb LibGDX**

En aquest apartat, definirem la mida del mapa en patrons. També podem observar que a sota ens apareix la mida equivalent en píxels.

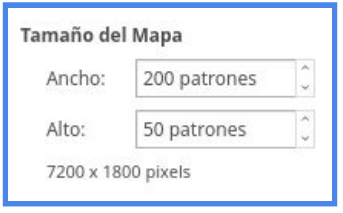

"Tamaño del Patrón"

En aquest apartat, definirem la mida dels patrons, per tal de que quan creem les colisions, aquestes siguin de la mida correcte y el personatge no aparegui en una posició incorrecta.

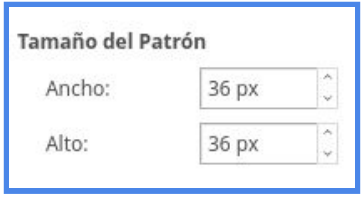

## **7.2.2 Creació de capes**

Les capes les podem fer servir per separar les zones colisionables que volem en el mapa de les que seran transparents.

Per crear capes de patrons fem clic en aquest botó **i escollim la opció** que diu "Añadir capa de patrones", podrem observar que ens crea una nova capa i li podem canviar el nom per tal de que sigui un nom més descriptiu i així poder localitzar-la més fàcilment.

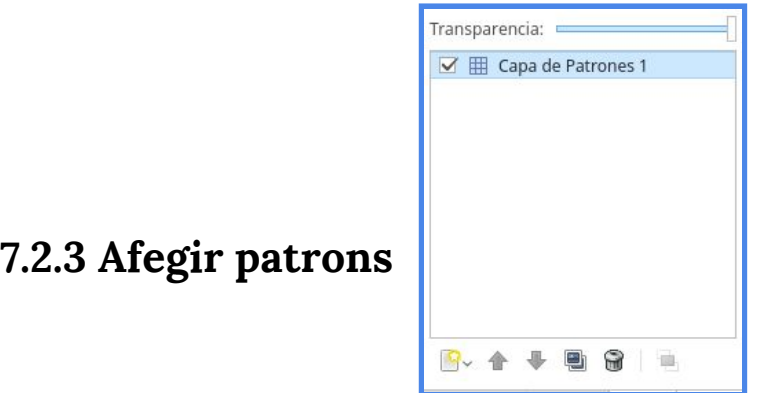

#### **Creació d'un projecte amb LibGDX**

El primer que hem de fer per afegir patrons al nostre mapa es arrossegar la imatge que volem utilitzar a la següent finestra:

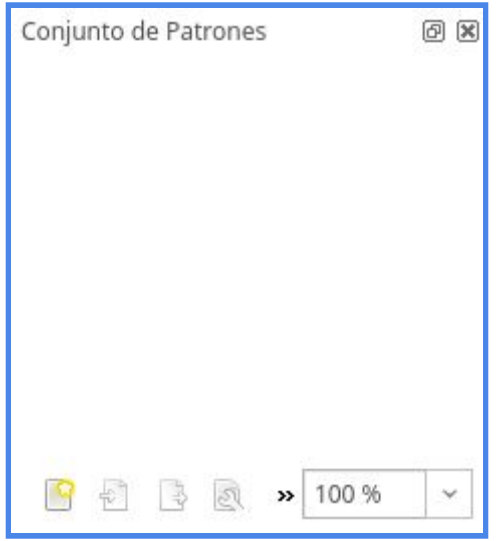

Després haurem d'ajustar la mida en píxels de la imatge a la mateixa que hem definit al crear el projecte. I per últim ja podrem seleccionar les parts de la foto que volem utilitzar a l'hora de crear el nostre mapa i pintar-les fent clic sobre el projecte buit.

En la següent imatge podem observar un exemple d'un mapa que ja està creat.

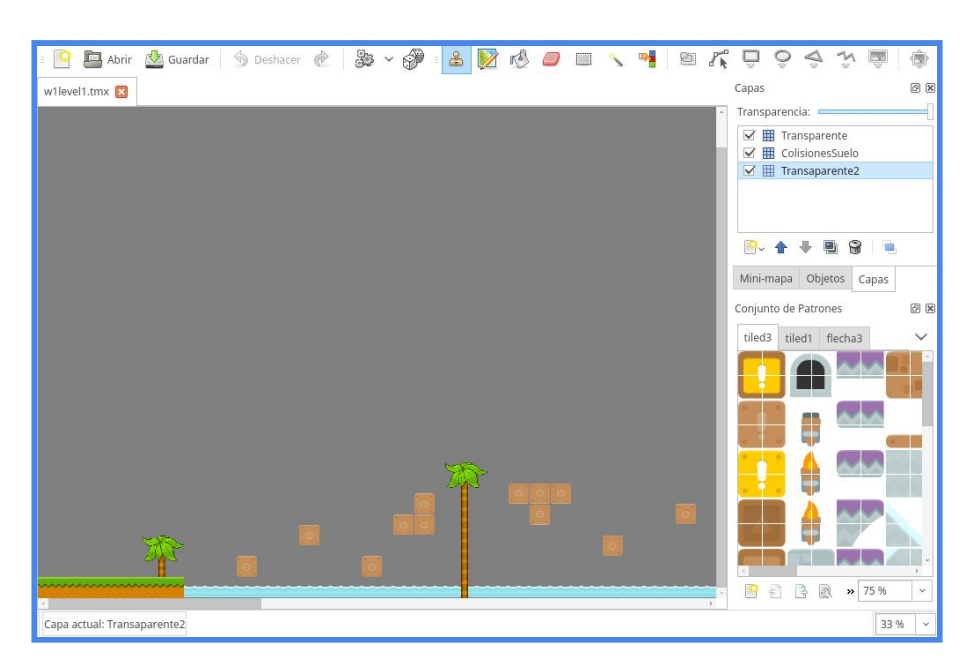

## **7.3 Personatges**

## **Creació d'un projecte amb LibGDX**

Els personatges ja estan predeterminats en el mode principal. Però, en el mode batalla, per poder escollir altres personatges diferents als del mode principal, s'han d'anar passant els mons per desbloquejar més personatges.

## **Dragon Ball**

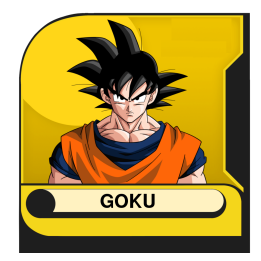

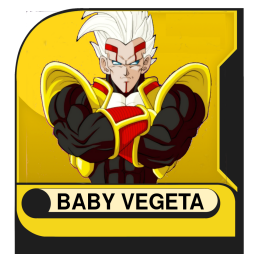

#### **Pokemon**

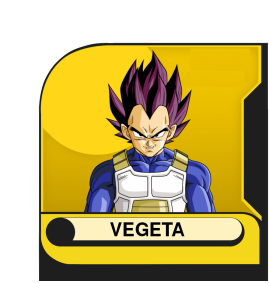

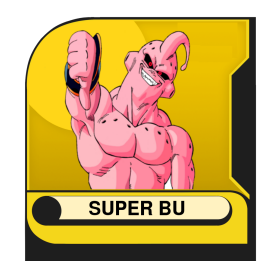

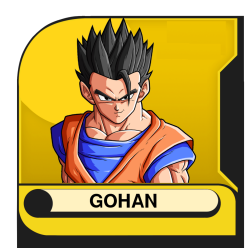

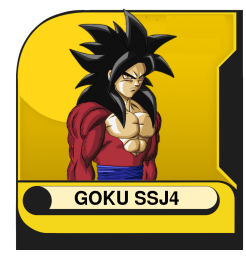

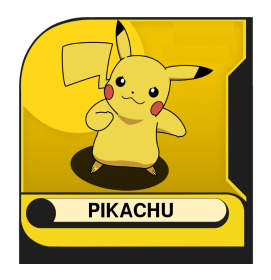

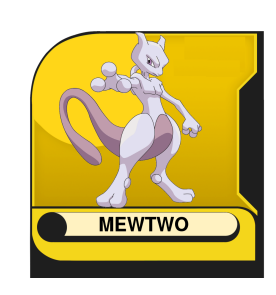

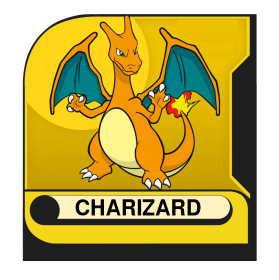

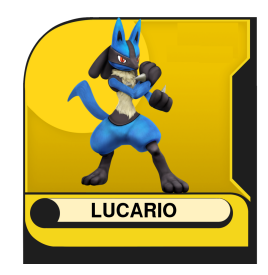

## **Digimon**

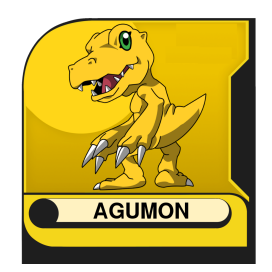

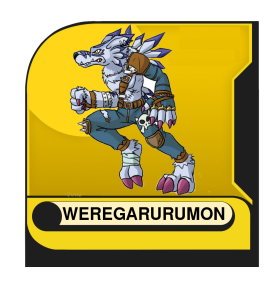

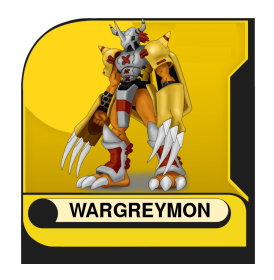

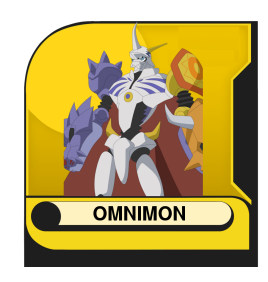

#### **Star Wars**

**Creació d'un projecte amb LibGDX**

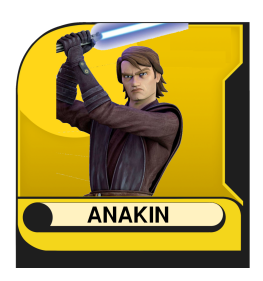

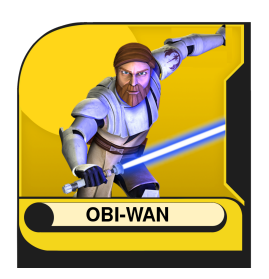

**ROBOCOP** 

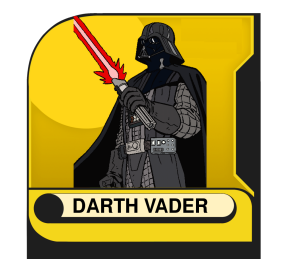

**RASH BANDICOOT** 

#### **Apocalypse**

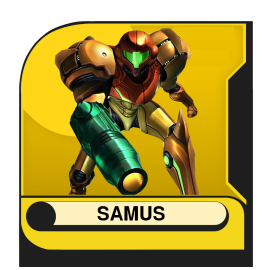

#### **Extra**

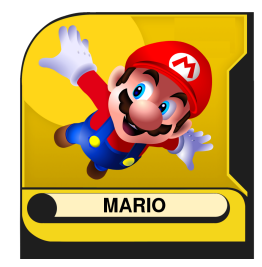

#### **Enemics**

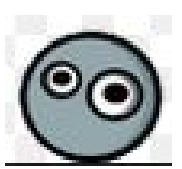

Aquest enemic estarà quiet i quan passi uns segons canviarà de forma, per tal de matar al personatge del jugador.

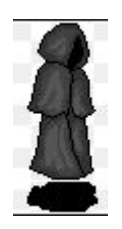

Aquest enemic s'anirà movent en una determinada zona, quan el personatge del jugador s'aproximi el perseguirà i si el toca, morirà.

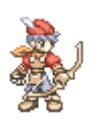

Aquest enemic estarà quiet. Llençarà fletxes que si et toquen moriràs.

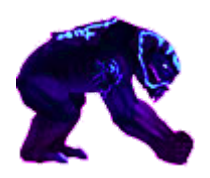

#### **Creació d'un projecte amb LibGDX**

Aquest enemic s'anirà movent en una determinada zona, quan el personatge del jugador s'aproximi el perseguirà i t'intentarà aixafar.

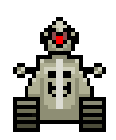

Aquest enemic s'anirà movent en una determinada zona, quan el personatge del jugador s'aproximi el perseguirà i al cap d'uns segons explotarà.

# **8.Estructura del Projecte**

## **8.1 Vídeo d'Introducció**

Tot començar a executar el programa, ens trobem amb un vídeo on podrem veure la tecnologia que s'ha utilitzat, el nom del joc i un breu resum dels personatges per introduir els que podrem utilitzar o escollir en el seu moment.

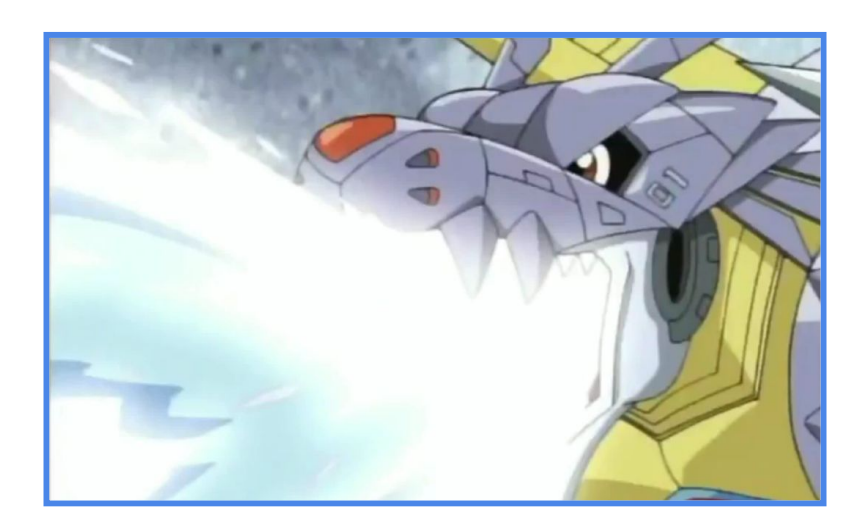

Aquest vídeo està editat amb diferents escenes escollides i una música de fons com introducció. Per realitzar el vídeo s'ha utilitzat un programari anomenat "*Cyberlink PowerDirector*" i uns coneixements bàsic per dur a terme la realització .

## **8.2 Inici de Sessió i Imatge d'Inici (Login)**

## **Heroes of the Time Creació d'un projecte amb LibGDX**

Una vegada finalitzar el vídeo, es mostrarà una finestra on l'usuari o el jugador haurà d'introduir un nom d'usuari, que es mostrarà en el menú per tenir informació del jugador en aquest instant. Tenim dos botons on podem buidar el camp o passar a la següent finestra (Menú Principal)

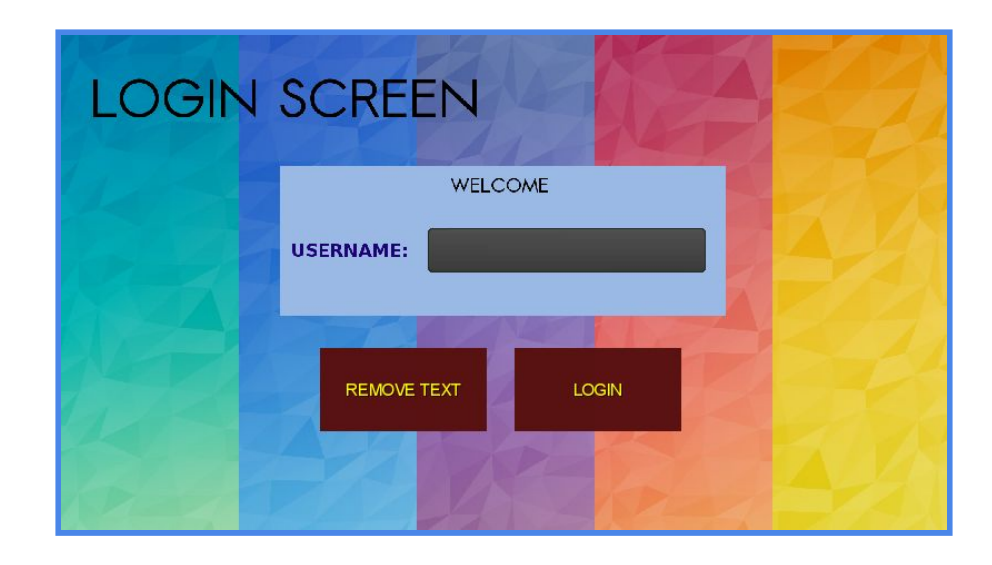

Una vegada hem avançat aquest apartat passem una secció on es mostra el títol del joc amb alguns personatges més importants que participaran, és a dir, aquesta pantalla donarà la benvolguda al jugador abans d'accedir al menú.

Per poder continuar, el jugador haurà de prémer (tecla Enter del teclat) per poder avançar definitivament, al Menú Principal.

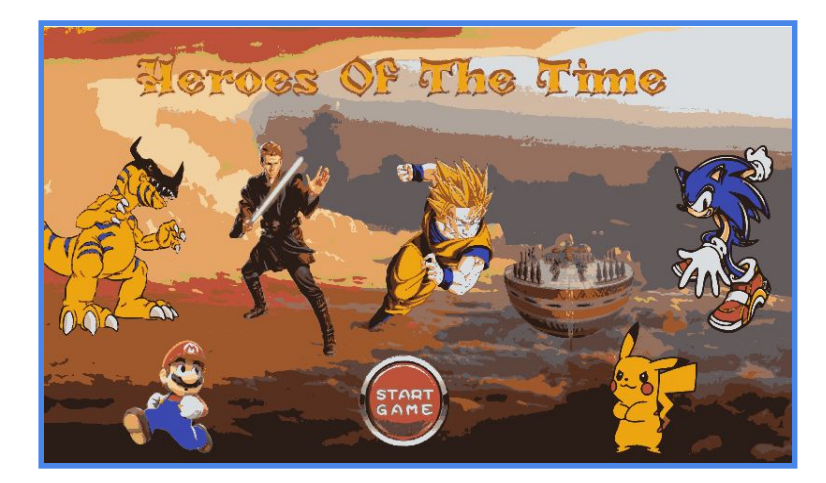

## **8.3 Menú Principal**

## **Heroes of the Time Creació d'un projecte amb LibGDX**

En aquest apartat trobarem totes les opcions que el joc ofereix de cara al jugador per entretenir-lo el màxim possible. Es pot veure que a una cantonada es mostra el nostre nom que hem introduït al *login.* Contarem amb un menú elegant i un grapat d'opcions.

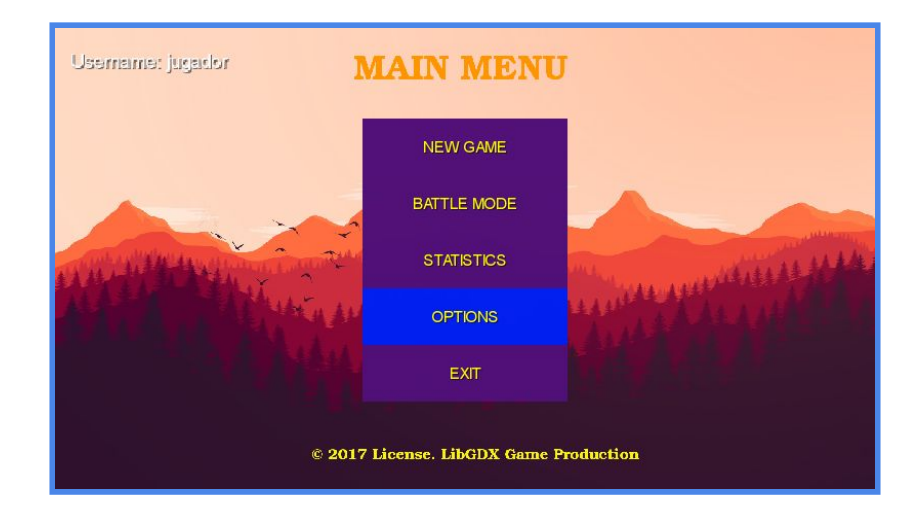

- NEW GAME : Aquesta opció pertany al mode principal del joc.
- BATTLE MODE: Aquesta opció pertany al mode batalla on ens enfrontarem a un altre jugador en la mateixa màquina.
- STATISTICS: Aquesta opció mostrarà diferents estadístiques.
- OPTIONS: Aquesta opció té diferents opcions per personalitzar.
- EXIT: Aquesta opció ens permetrà sortir del joc sense problemes.

## **8.4 New Game**

Aquí tenim la primera opció "New Game" , el mode principal, un mode història on haurem de passar-nos els nivells que hi han a cada món. En total hi han 7 mons, que haurem de completar, agafant les boles de drac que es troben distribuïdes. Cada cop la dificultat anirà elevant-se i ens apareixeran enemics durant el viatge.

#### **8.4.1 Selecció de Món**

### **Creació d'un projecte amb LibGDX**

La primera finestra ens mostrà diferents botons amb imatges dels diferents mons que anirem recorrent. Podrem veure que els dos últims mons no es veuen, fins que arribem a passar el 5è.

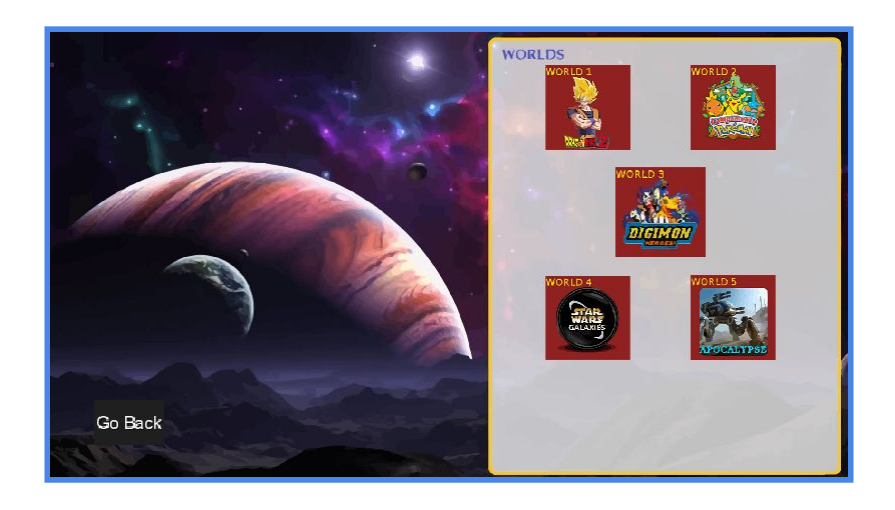

#### **8.4.2 Selecció de Nivell**

Ens trobarem amb una pantalla on es situaran els nivells per món que es poden jugar i que estan disponibles. La següent imatge és un exemple del primer món on es visualitzarà el primer nivell de tot el joc, disponible únicament fins que ho completem.

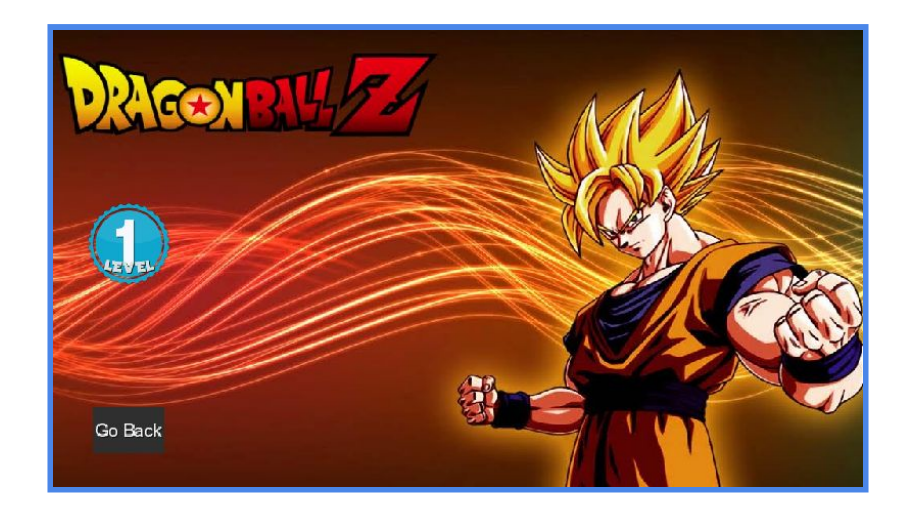

#### **8.4.3 Pantalla de Joc**

## **Heroes of the Time Creació d'un projecte amb LibGDX**

Arriba el moment de jugar, on controlarem a un personatge per nivell amb la temàtica del món escollit. Haurem de creuar els diferents obstacles que s'interposen en el camí del jugador. Durant la partida, hauran diferents tipus d'enemics que faran patir al jugador. El personatge nostre començarà amb 3 vides, cada vegada que un enemic ens ataqui o ens caiguem on no toca, perdrem una vida. A més de finalitzar cadascuna de les pantalles, hem de recordar que hem de trobar les boles de drac per anar desbloquejant nivells. També anirem desbloquejant personatges a mesura que anem avançant.

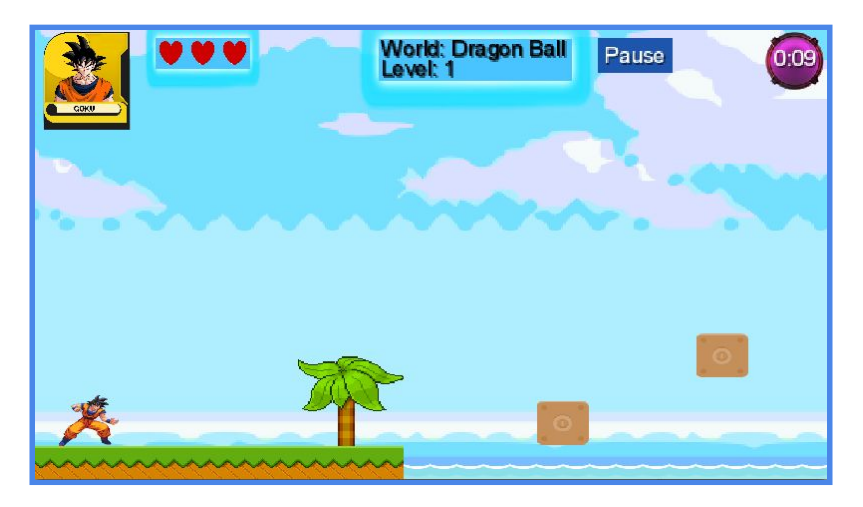

Al finalitzar el nivell apareixerà una finestra per continuar, repetir el mateix o fins hi tot sortir. És una via per tornar a menús anteriors.

## **8.5 Battle Mode**

Aquest mode ha sigut creat per poder competir amb amics o altres persones i gaudir de controlar un llistat molt gran de personatges que han marcat la infància de moltes persones. Es tracta de vèncer al contrincant en un temps limitat en una batalla igualada.

#### **8.5.1 Selecció de Personatge**

#### **Creació d'un projecte amb LibGDX**

Només entrar, ens trobarem amb el llistat de personatges que el jugador té per escollir, aquest llistat pot variar depenent com d'avançat es tingui el mode principal. En total hi han 22 personatges. Els dos jugadors hauran d'escollir un.

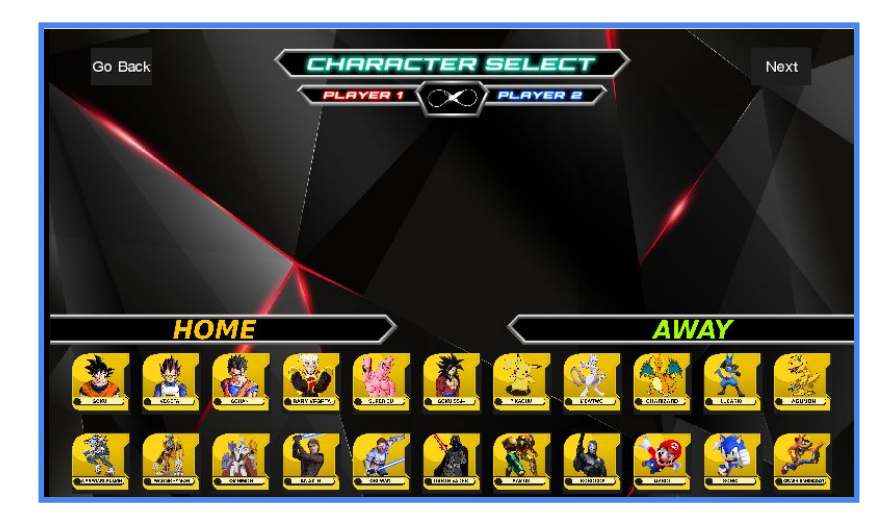

#### **8.5.2 Selecció de Mapa**

Després hauríem de seleccionar un mapa on jugar el combat. Ens deixarà triar entre 10 que hi han, cadascun és molt diferent als altres. Molts dels escenaris tenen moviment, per aparentar ser més realistes.

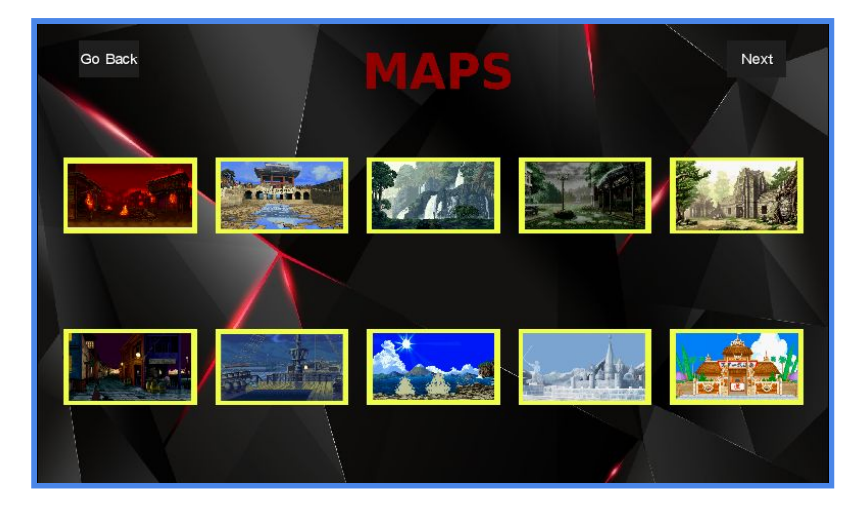

A la imatge es veu els mapes, cadascun és un botó on ens tria un o altre.

#### **8.5.3 Selecció de Música**

## **Heroes of the Time Creació d'un projecte amb LibGDX**

Seguidament i per finalitzar la configuració de la nostre partida s'haurà de triar o no una música de fons per el combat, aquestes músiques són les utilitzades als diferents mons i algunes extres. En total hi han 13 cançons que es poden escollir, per motivar als jugadors.

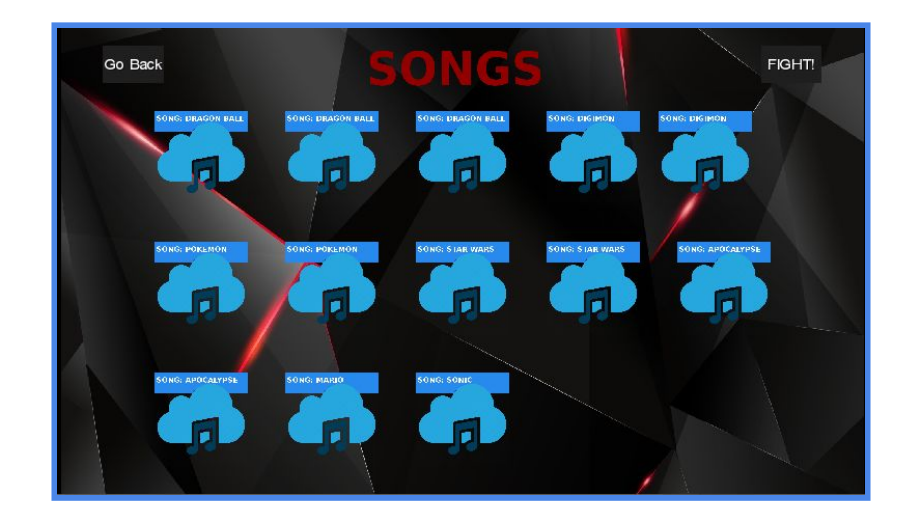

#### **8.5.4 Combat**

Per terminar aquest recorregut del Mode Batalla tenim el combat, és on els dos jugadors, cadascun amb les seves tecles assignades tindrà que guanyar al contrincant utilitzant les seves habilitat i estratègies. Cada personatge té una frase de introducció a més de sorolls al fer un cop a l'altre. El màxim temps que deixa és 90s.

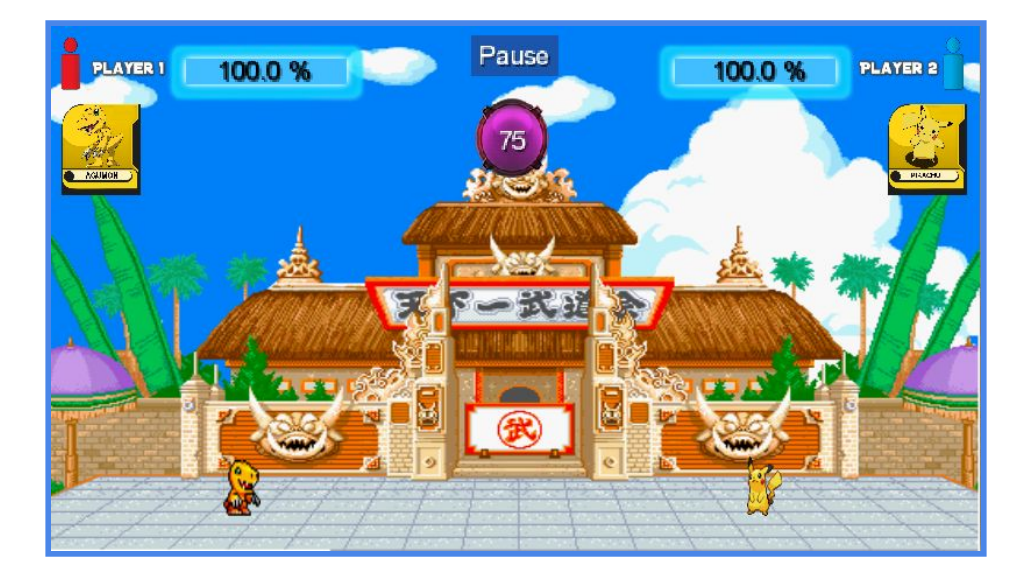

## **Heroes of the Time Creació d'un projecte amb LibGDX**

Després de terminar tenim un un menú on podem viatjar a menús anteriors, per exemple per tornar a seleccionar uns altres personatges. Similar al que hi ha al mode principal.

## **8.6 Statistics**

Aquí ens trobarem amb diferents tipus de característiques, unes per al mode principal i unes altres per al mode batalla.

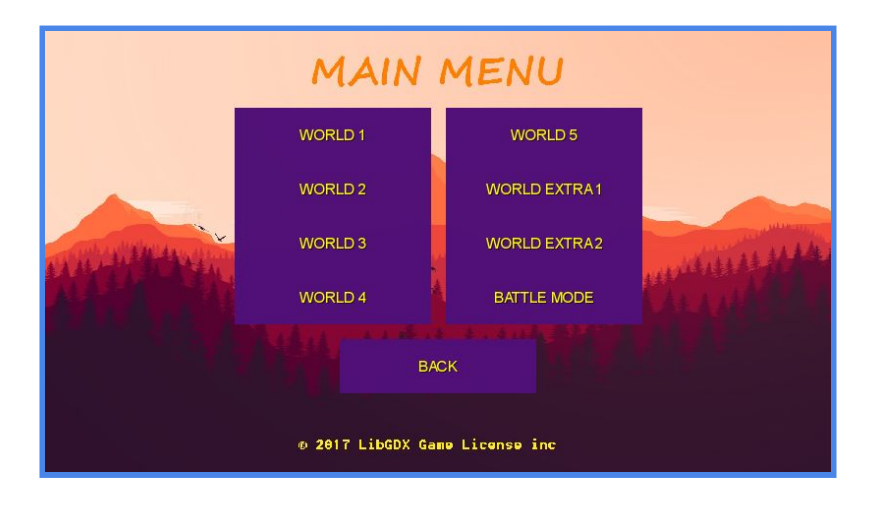

## **8.6.1 Estadístiques Mode Principal**

Tenim un menú on mostrarem les estadístiques per cada món, és a dir, estan dividides per mons, per tal de ser més organitzat. Las estadístiques contenen el nom del món, el nivell, el temps que s'ha trigat en completar el nivell i el intents realitzats.

A la captura es pot veure com es mostren els camps. La quantitat màxima de puntuacions que es poden omplir per món són 10, després es tornarà a buidar per tal de mostrar les partides més recents.

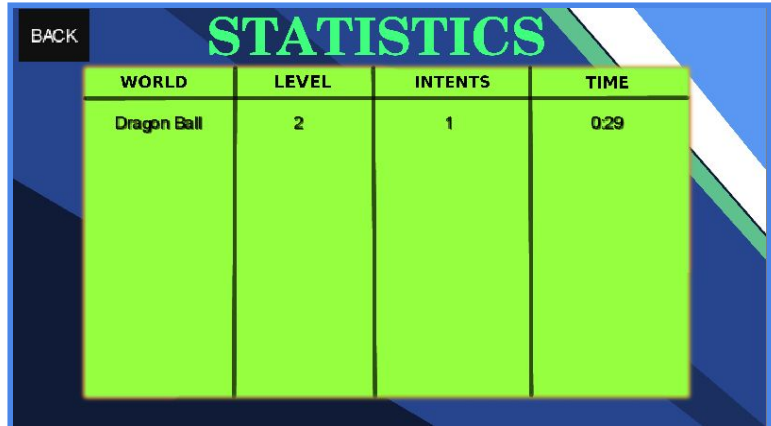

**Creació d'un projecte amb LibGDX**

## **8.6.2 Estadístiques Mode Batalla**

D'altre banda hi han les estadístiques del mode on tenim combats amb un adversari a la mateixa màquina. En aquest menú trobarem les victòries i derrotes que han tingut cadascun dels personatges jugables.

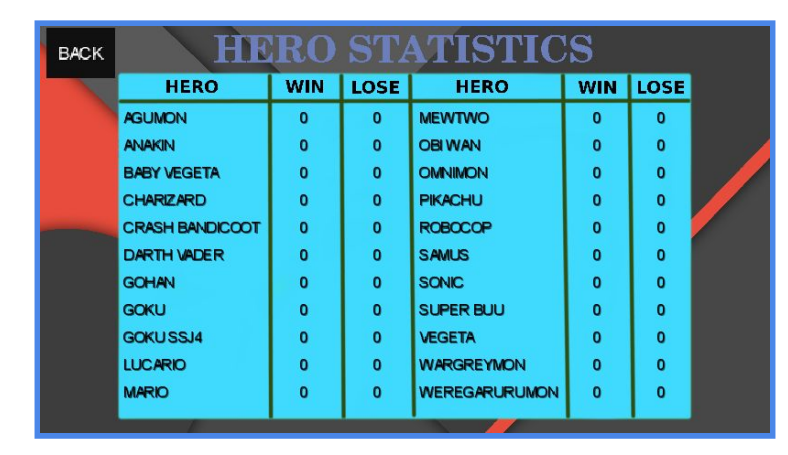

Després de saber el resultat del combat aquesta taula s'anirà actualitzant per tal de mostrar al jugador les derrotes i victòries. Això també ajuda per saber quin són els personatges més utilitzats.

## **8.7 Options**

En aquest apartat podrem observar que ens apareixen diverses coses, com per exemple treure el so del menú principal o els crèdits. En la següent imatge podem observar un exemple de menú d'opcions.

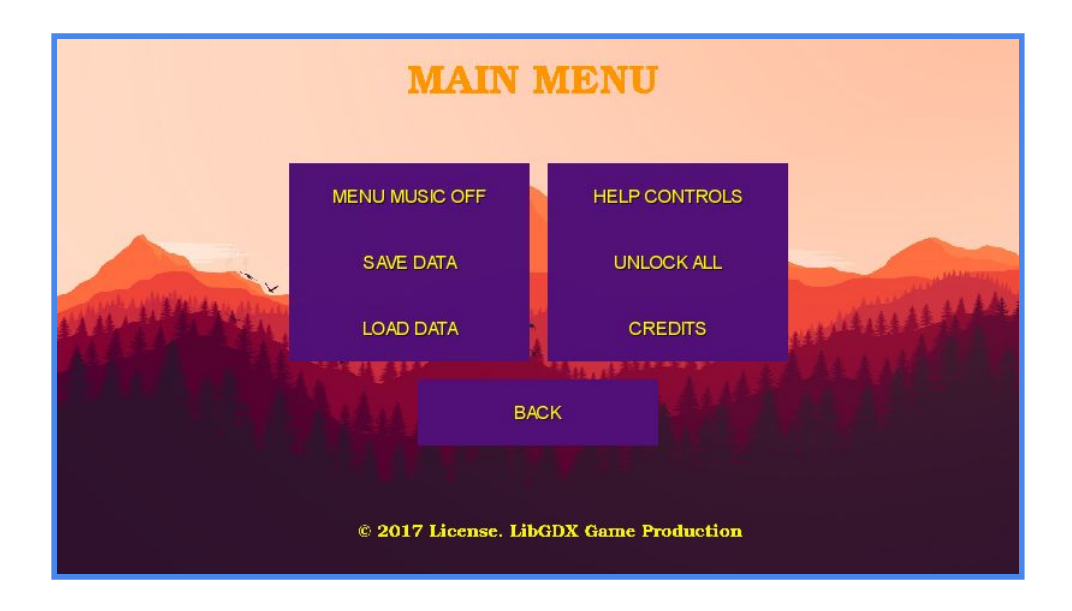

#### **Creació d'un projecte amb LibGDX**

## **8.7.1 Menu Music Off/On**

Aquest botó serveix per parar o iniciar la música del menú principal. Depenent de si vols escoltar musica al menú o no.

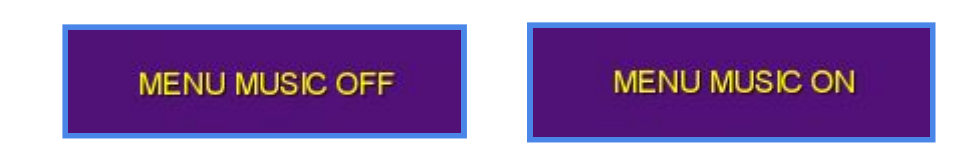

#### **8.7.2 Save Data**

Serveix per guardar un conjunt de variables com els personatges desbloquejats o els nivells que t'has passat. Per poder realitzar això, hem utilitzar la API de Java "*Preferences*". La qual ens permet guardar variables per posteriorment tornar-les a carregar.

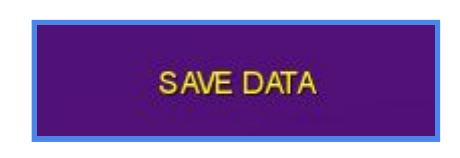

#### **8.7.3 Load Data**

Serveix per carregar les dades que hem guardat anteriorment en el "Preferences". Es poden carregar l'estat del mode principal, personatges desbloquejats i fins hi tot estadístiques.

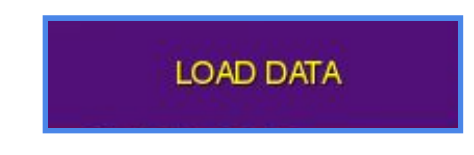

**Creació d'un projecte amb LibGDX**

## **8.7.4 Help Controls**

En aquesta finestra es poden observar els controls del joc, tant per Android com per Escriptori. Així facilitem al jugador saber quins són els controls i així s'evita d'anar prement totes les tecles del teclat.

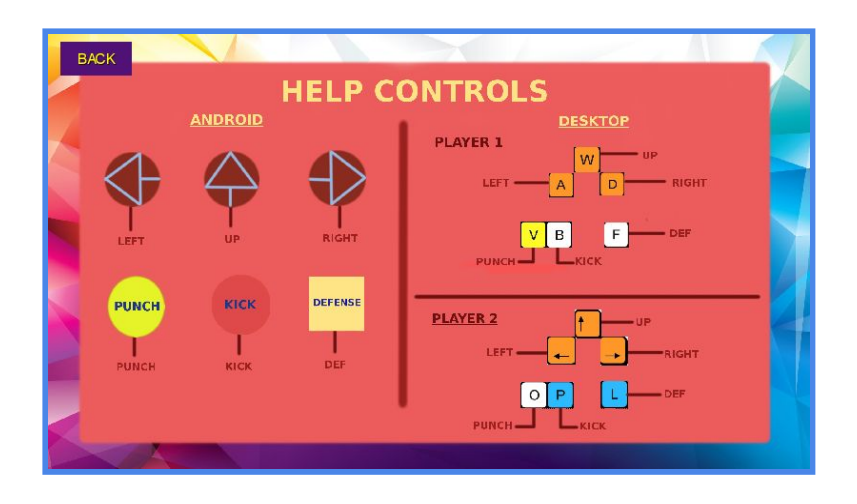

## **8.7.5 Unlock All/Lock All**

Al prémer aquest botó, el que fa es desbloquejar tots els mons i nivells del mode principal i els personatges del mode batalla. Per tal de poder jugar amb tot desbloquejant encara que sigui una miqueta de trampa, perquè la gràcia del joc es que t'ho vagis passant de nivell en nivell.

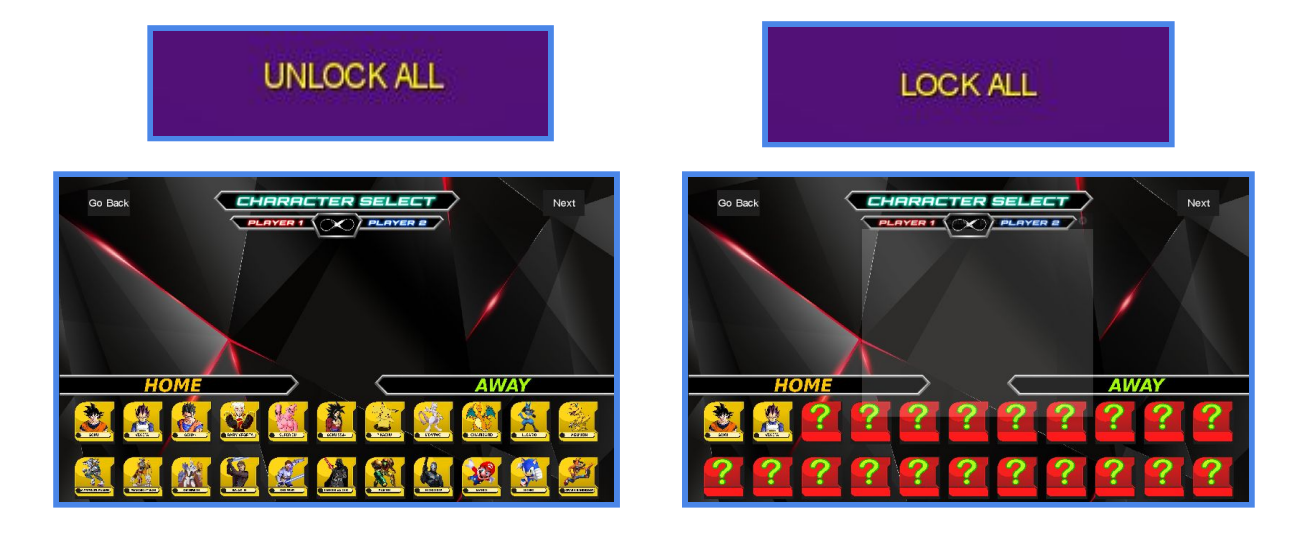

#### **Creació d'un projecte amb LibGDX**

## **8.7.6 Credits**

Ens mostrarà una finestra on podrem veure el nom del joc, data de sortida, una petita descripció del joc i els noms dels creadors.

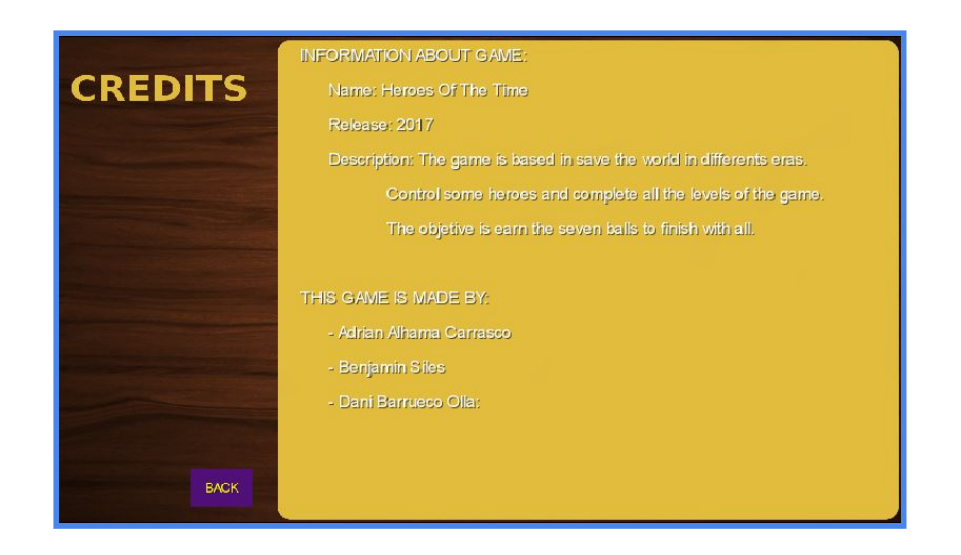

## **8.8 Exit**

El que farà aquest botó serà tancar el programa.

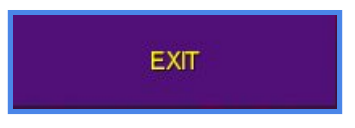

# **9. Cançons Utilitzades**

Les cançons instrumentals que s'han utilitzat per a la realització del nostre projecte són les següents:

Dragon Ball

- Makafushigi Adventure  $\rightarrow$  Dragon Ball Theme Song
- Limit-Break x Survivor  $\rightarrow$  Dragon Ball Super 2nd Opening
- Kageyama Hironobu  $\rightarrow$  Dragon Ball Z 1st Opening (Chala Head Chala)

## **Creació d'un projecte amb LibGDX**

- Kageyama Hironobu  $\rightarrow$  Dragon Ball Z Last Ending (We Were Angels)
- Field of View → Dragon Ball GT Opening (Dan Dan Kokoro)

## Pokemon

- Jason Paig -- > Pokemon Opening
- Rika Matsumoto  $\rightarrow$  Pokemon X Y Z Opening
- Pokemon Red (game) $\rightarrow$  Battle Theme Song

## Digimon

- Wada Kouji  $\rightarrow$  Digimon 1 Opening (ButterFly)
- Ayumi Miyazaki  $\rightarrow$  Digimon Tri Song (Brave Heart)

## Star Wars

- John Williams  $\rightarrow$  Duel of the Fates
- $\bullet$  John Williams  $\rightarrow$  Imperial March

## **Apocalypsis**

- Basil Poledouris  $\rightarrow$  Robocop Theme Song
- Imagine Dragons  $\rightarrow$  Battle Cry

## Mario

• Nintendo  $\rightarrow$  Super Mario Bros

#### Sonic

• Sonic Adventure 2 (game)  $\rightarrow$  City Escape

#### Menús

- Imagine Dragons Believer
- David Guetta Titanium
- Dragon Ball Final Bout  $\rightarrow$  The Biggest Fight Theme

**Creació d'un projecte amb LibGDX**

# **10. Marques Utilitzades**

Les marques que hem utilitzat per realitzar el nostre projecte son les següents:

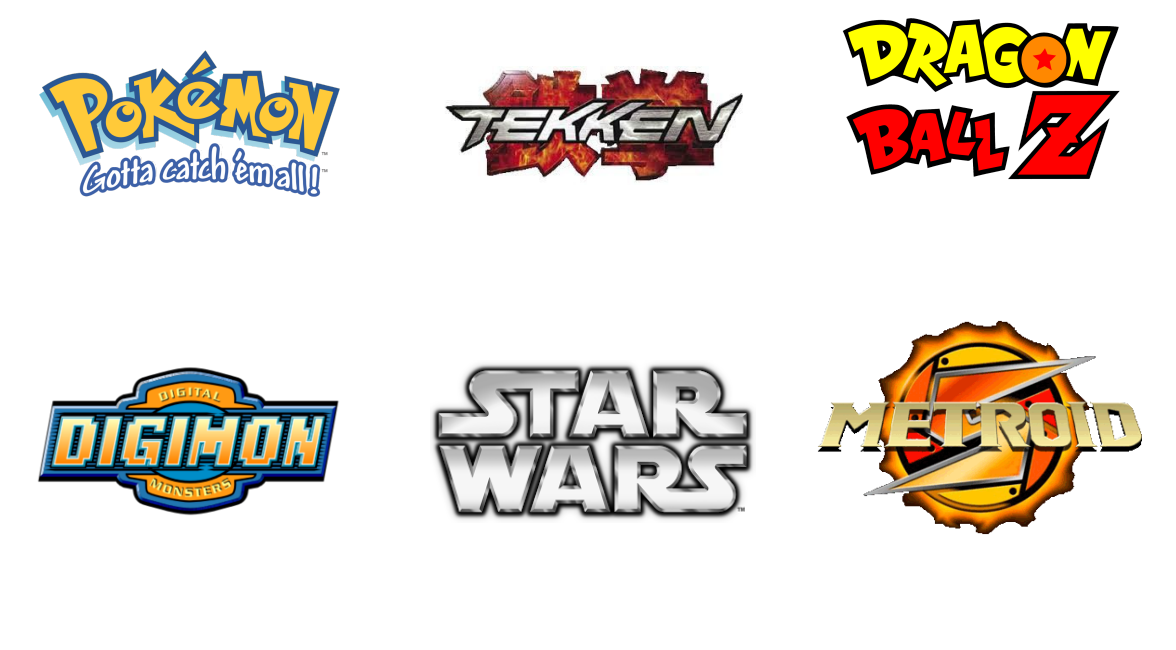

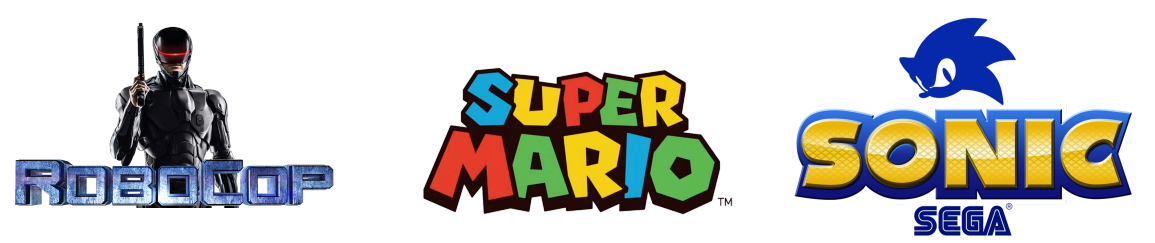

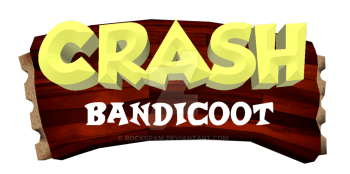

**Creació d'un projecte amb LibGDX**

# **10. Conclusió**

La conclusió que hem tret d'aquest projecte es que es fàcil aprendre a utilitzar eines noves pel nostre compte si s'investiga correctament, tenint les idees clares del que es vol. El nostre cas no ha sigut complicat aprendre a utilitzar "LibGDX" perquè tractem el mateix llenguatge que hem estudiat durant tot l'any, per tant ens resulta més fàcil implementar-lo. Tot i això, tractar amb tantes classes i amb gran quantitat d'objectes no és gens fàcil. També hem après a treballar sota pressió i en equip, repartint-nos la feina, posar-la en comú i fusionar-la per tal de que quedi un projecte ben fet amb totes les idees que teníem al inici del projecte. Finalment, hem pogut crear un joc amb molt de contingut.

# **11. Bibliografía Recomanada**

Aquí hi han les diferents pàgines webs que s'han visitat per agafar documentació a l'hora de realitzar el projecte:

[http://www.codigojavalibre.com/2015/09/que-es-libgdx-y-para-que-si](http://www.codigojavalibre.com/2015/09/que-es-libgdx-y-para-que-sirve.html) [rve.html](http://www.codigojavalibre.com/2015/09/que-es-libgdx-y-para-que-sirve.html)

[https://countero.wordpress.com/2016/02/27/motores-de-videojuegos](https://countero.wordpress.com/2016/02/27/motores-de-videojuegos-y-framework-libgdx/) [-y-framework-libgdx/](https://countero.wordpress.com/2016/02/27/motores-de-videojuegos-y-framework-libgdx/)

<http://www.gameart2d.com/tileset.html>

<http://www.tempoparalelo.com/blog/?p=76>

<http://tutoriales.tiarsoft.com/2014/10/tiled-box2d-parte-1.html>

<http://tutoriales.tiarsoft.com/2014/12/tiled-box2d-parte-2.html>

Per buscar solucions a alguns errors que ens sortien, hem utilitzat la següent pàgina:

<https://es.stackoverflow.com/>